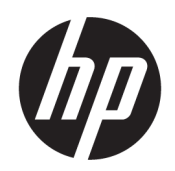

Gebruikershandleiding

#### SAMENVATTING

In deze handleiding vindt u informatie over componenten, het installeren van de computer, het maken van back-ups en nog veel meer.

### Juridische informatie

© Copyright 2017, 2018, 2021 HP Development Company, L.P.

AMD is een handelsmerk van Advanced Micro Devices, Inc. Linux® is het gedeponeerd handelsmerk van Linus Torvalds in de V.S. en andere landen. Microsoft en Windows zijn gedeponeerde handelsmerken of handelsmerken van Microsoft Corporation in de Verenigde Staten en/of andere landen. NVIDIA is een handelsmerk of gedeponeerd handelsmerk van NVIDIA Corporation in de Verenigde Staten en andere landen. Red Hat Enterprise Linux is een gedeponeerd handelsmerk van Red Hat, Inc. in de Verenigde Staten en andere landen. USB Type-C® is een gedeponeerd handelsmerk van USB Implementers Forum. DisplayPort™ en het DisplayPort™-logo zijn handelsmerken in eigendom van de Video Electronics Standards Association (VESA) in de Verenigde Staten en andere landen.

De informatie in dit document kan zonder voorafgaande kennisgeving worden gewijzigd. De van toepassing zijnde garanties voor producten en diensten van HP zijn vastgelegd in de uitdrukkelijke garantiebepalingen die bij dergelijke producten en diensten worden meegeleverd. Niets in dit document mag als een aanvullende garantie worden opgevat. HP is niet aansprakelijk voor technische fouten, drukfouten of weglatingen in dit document.

Derde editie: oktober 2021

Eerste editie: december 2017

Artikelnummer: L08677-333

#### Kennisgeving voor product

In deze handleiding worden de voorzieningen beschreven die voor de meeste producten beschikbaar zijn. Mogelijk zijn niet alle voorzieningen op uw computer beschikbaar.

Niet alle functies zijn beschikbaar in alle edities of versies van Windows. Voor systemen zijn mogelijk bijgewerkte en/of afzonderlijk aangeschafte hardware, stuurprogramma's, software en/of een BIOS-update vereist om volledig te kunnen profiteren van de functionaliteit van Windows. Windows wordt automatisch bijgewerkt, dit is altijd ingeschakeld. Een snelle internetverbinding en Microsoft-account zijn vereist. Uw internetprovider kan hiervoor kosten in rekening brengen. Voor latere updates kunnen mogelijk aanvullende vereisten gelden. Zie [http://www.microsoft.com.](http://www.microsoft.com) Als het product wordt geleverd met Windows in de S-modus: Windows in de S-modus werkt uitsluitend met apps uit de Microsoft Store binnen Windows. Bepaalde standaardinstellingen, functies en apps kunnen niet worden gewijzigd. Sommige accessoires en apps die compatibel zijn met Windows werken mogelijk niet (waaronder sommige antivirusprogramma's, pdf-schrijfprogramma's, stuurprogramma's en toegankelijkheidsapps) en de prestaties kunnen variëren, zelfs als u de S-modus afsluit. Als u naar Windows overschakelt, kunt u niet terugschakelen naar de S-modus. Ga naar Windows.com/SmodeFAQ voor meer informatie.

Voor toegang tot de meest recente gebruikershandleidingen gaat u naar <http://www.hp.com/support>en volgt u de instructies om uw product te zoeken. Selecteer vervolgens Handleidingen.

#### Softwarevoorwaarden

Door het installeren, kopiëren, downloaden of anderszins gebruiken van een softwareproduct dat vooraf op deze computer is geïnstalleerd, bevestigt u dat u gehouden bent aan de voorwaarden van de HP EULA (End User License Agreement). Indien u niet akkoord gaat met deze licentievoorwaarden, kunt u uitsluitend aanspraak maken op de mogelijkheid het gehele, ongebruikte product (hardware en software) binnen 14 dagen te retourneren voor een volledige restitutie op basis van het restitutiebeleid van de desbetreffende verkoper.

Neem contact op met de verkoper voor meer informatie of om te vragen om een volledige restitutie van de prijs van de computer.

# Informatie over deze handleiding

Deze handleiding bevat algemene informatie voor het gebruik en uitvoeren van upgrades van dit product.

- $\triangle$  WAARSCHUWING! Duidt een gevaarlijke situatie aan die kan resulteren in ernstig letsel of de dood wanneer dit gevaar niet vermeden wordt.
- $\triangle$  VOORZICHTIG: Duidt een gevaarlijke situatie aan die **kan** resulteren in licht of matig letsel wanneer dit gevaar niet vermeden wordt.
- BELANGRIJK: Geeft informatie aan die belangrijk maar mogelijk niet aan gevaar gerelateerd is (bijvoorbeeld berichten over schade aan eigendommen). Waarschuwt de gebruiker dat het niet precies zoals beschreven opvolgen van een procedure kan leiden tot verlies van gegevens of schade aan hardware of software. Bevat ook belangrijke informatie voor de uitleg van een concept of het voltooien van een taak.
- OPMERKING: Bevat extra informatie om belangrijke punten uit de hoofdtekst te benadrukken of aan te vullen.

 $\frac{1}{20}$ : TIP: Biedt handige tips voor het voltooien van een taak.

# Inhoudsopgave

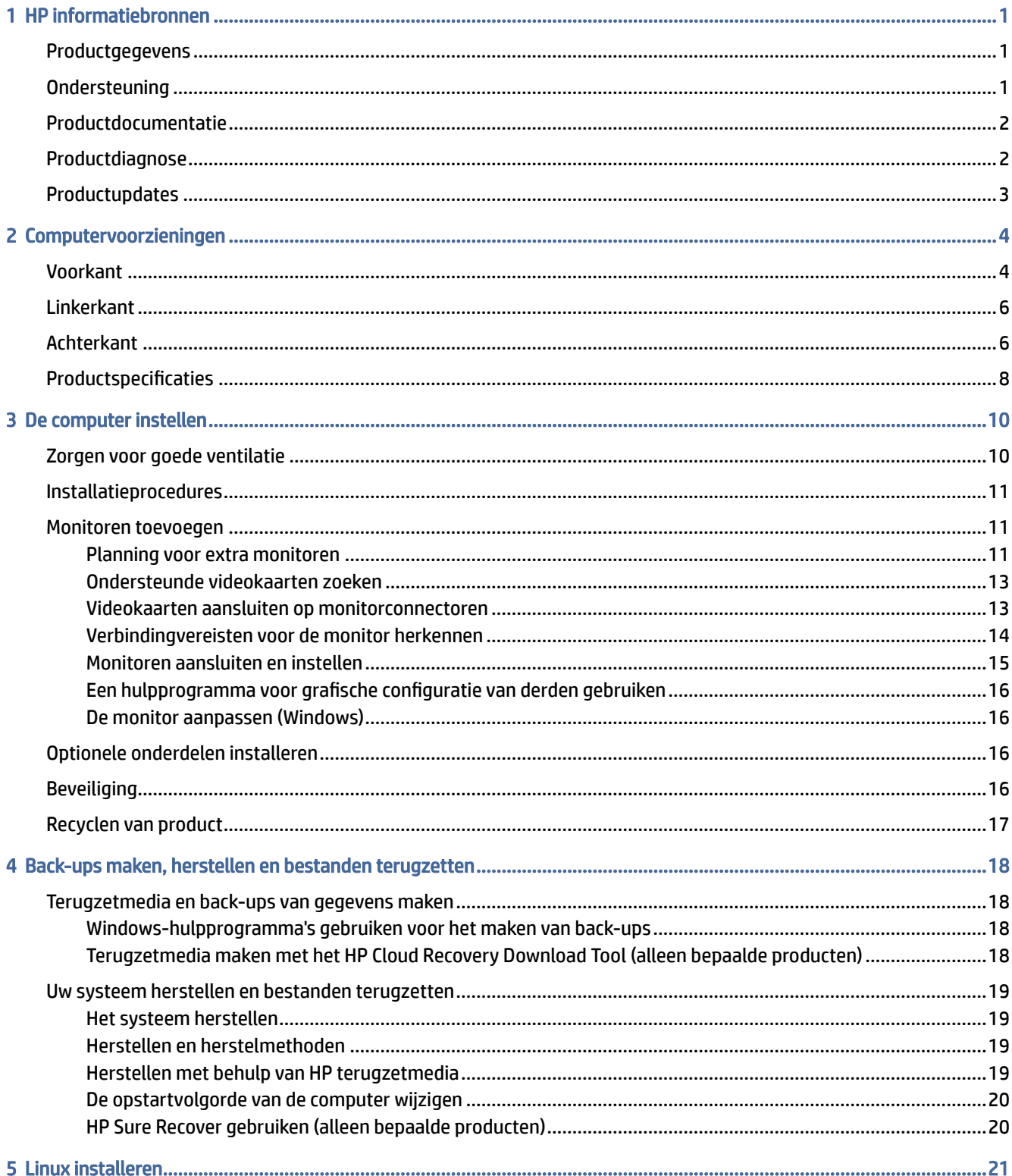

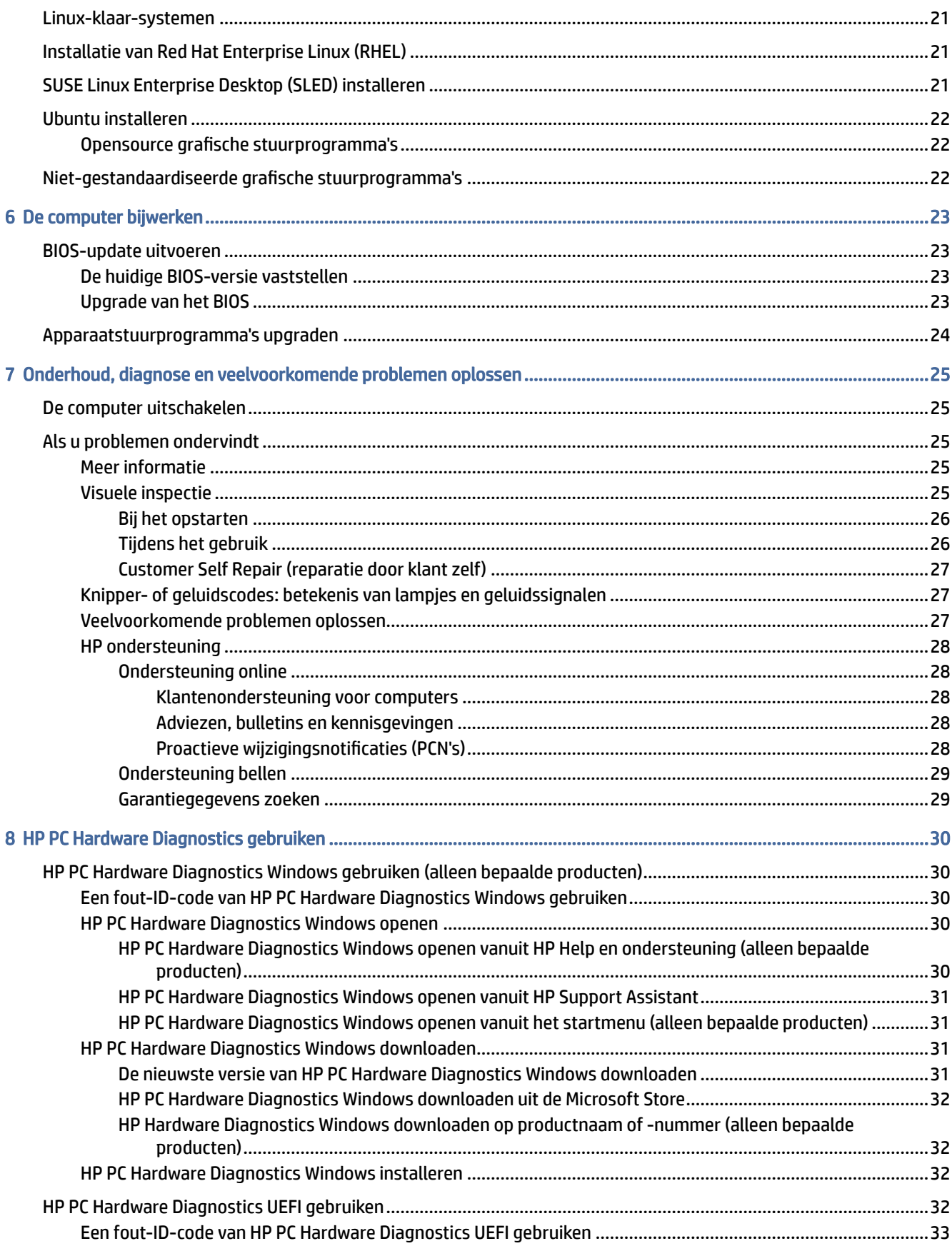

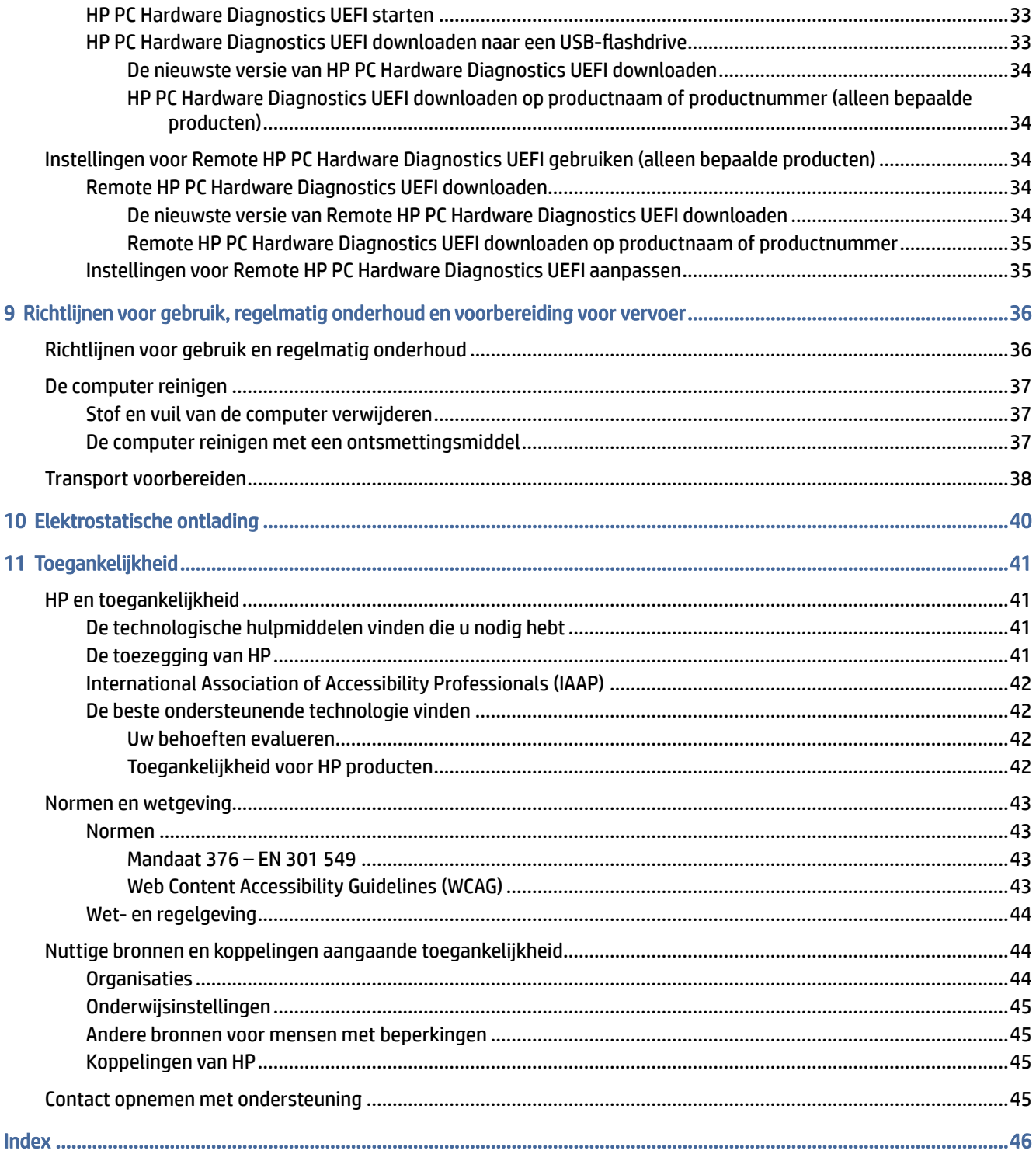

# <span id="page-6-0"></span>1 HP informatiebronnen

Lees dit hoofdstuk voor meer informatie over waar u aanvullende HP informatie kunt vinden.

# Productgegevens

Gebruik de volgende tabel voor informatiebronnen met productinformatie, instructies en meer.

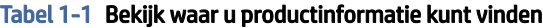

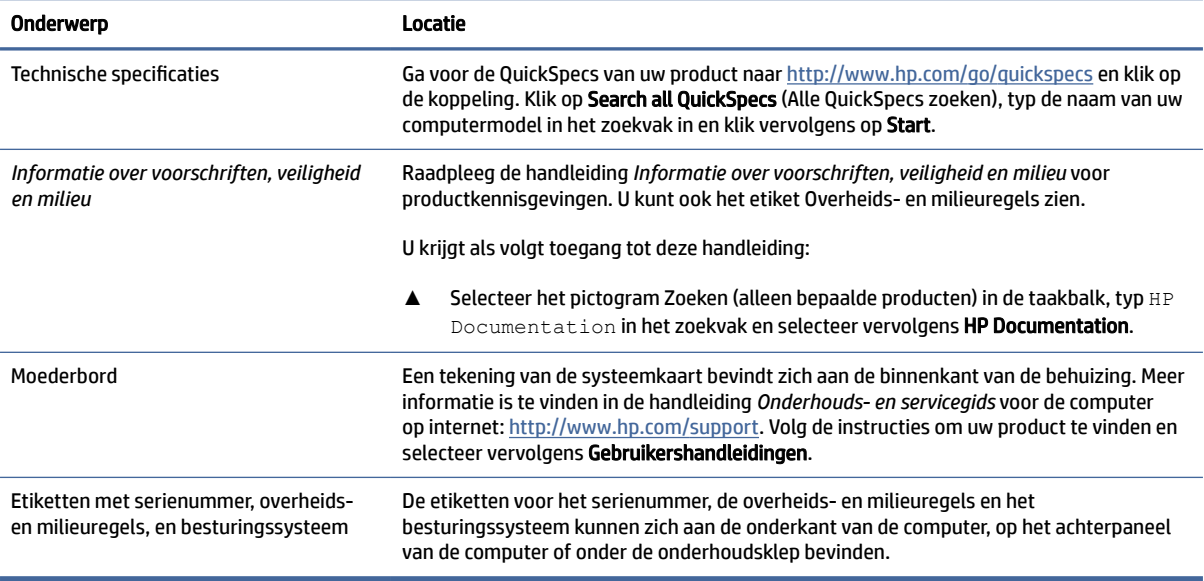

## **Ondersteuning**

Gebruik deze tabel om bronnen te vinden die ondersteuning en garantie-informatie bieden.

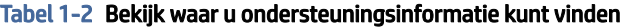

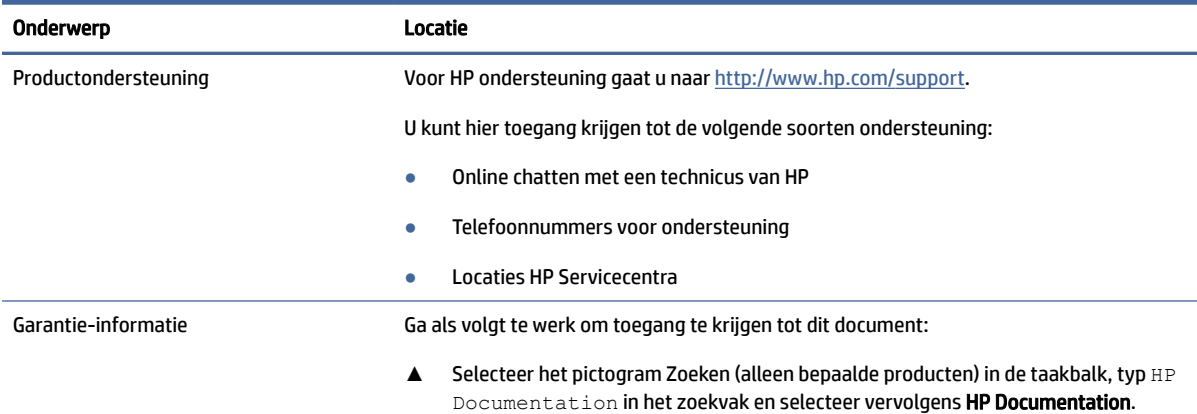

#### <span id="page-7-0"></span>Tabel 1-2 Bekijk waar u ondersteuningsinformatie kunt vinden (vervolg)

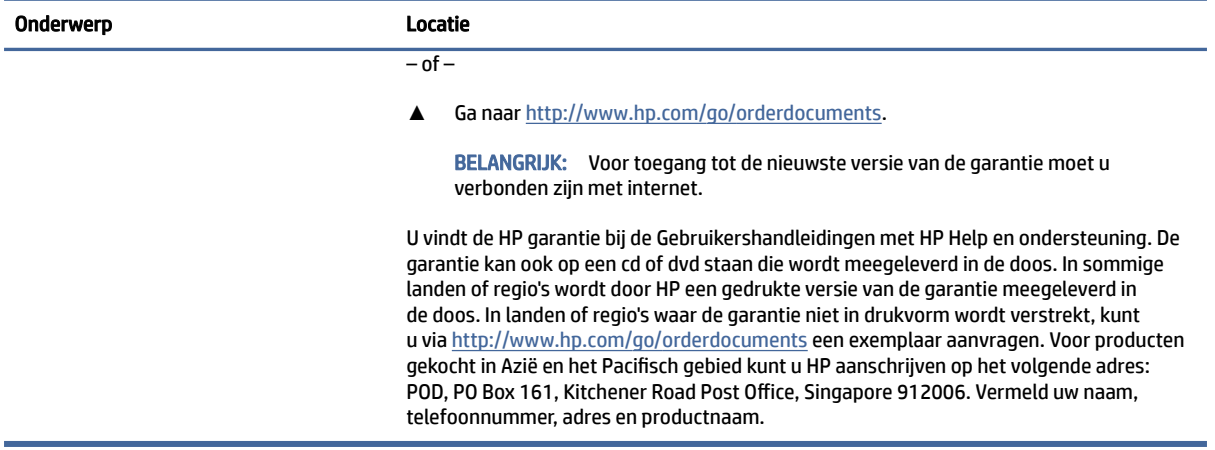

# Productdocumentatie

Gebruik deze tabel om bronnen te zoeken die productdocumentatie bevatten.

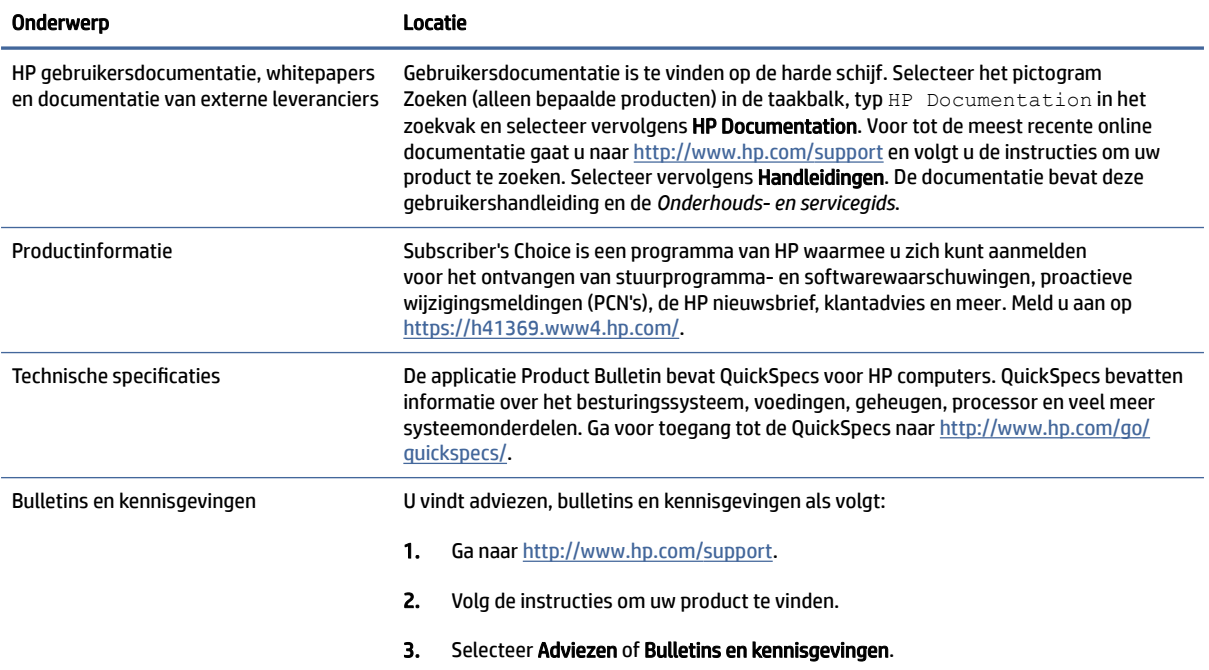

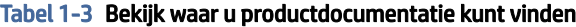

# Productdiagnose

Gebruik deze tabel voor bronnen die hulpmiddelen voor productdiagnose bevatten.

#### <span id="page-8-0"></span>Tabel 1-4 Bekijk waar u diagnostische hulpprogramma's kunt vinden

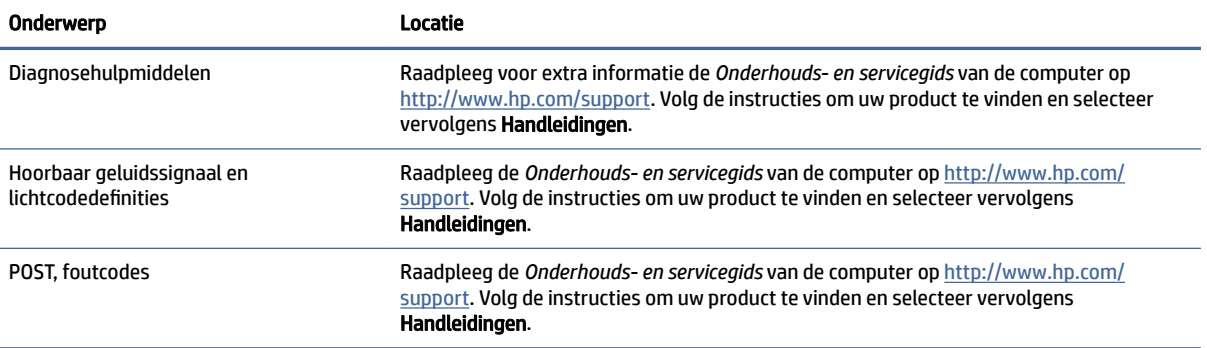

# Productupdates

Gebruik deze tabel om bronnen voor productupdates te zoeken.

#### Tabel 1-5 Productupdates vinden

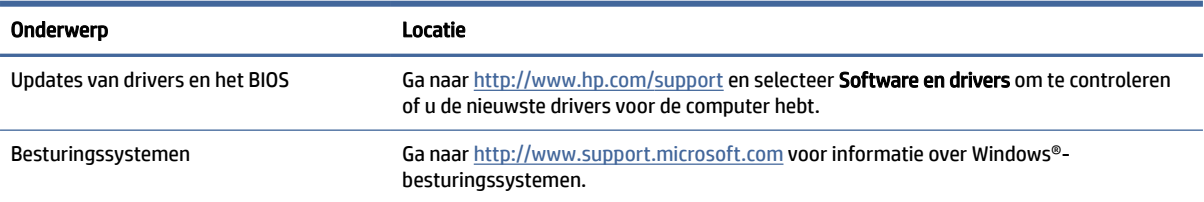

# <span id="page-9-0"></span>2 Computervoorzieningen

Dit hoofdstuk bevat een overzicht van de voorzieningen van de computer.

# Voorkant

Gebruik deze illustratie en tabel om de onderdelen van het voorpaneel te identificeren.

**39 OPMERKING:** Uw computermodel er iets anders uitzien dan het hier afgebeelde model. Raadpleeg de afbeelding die het best overeenkomt met uw computer.

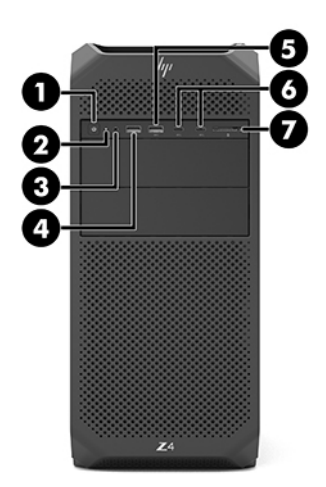

#### Tabel 2-1 Onderdelen aan de voorkant en hun beschrijvingen

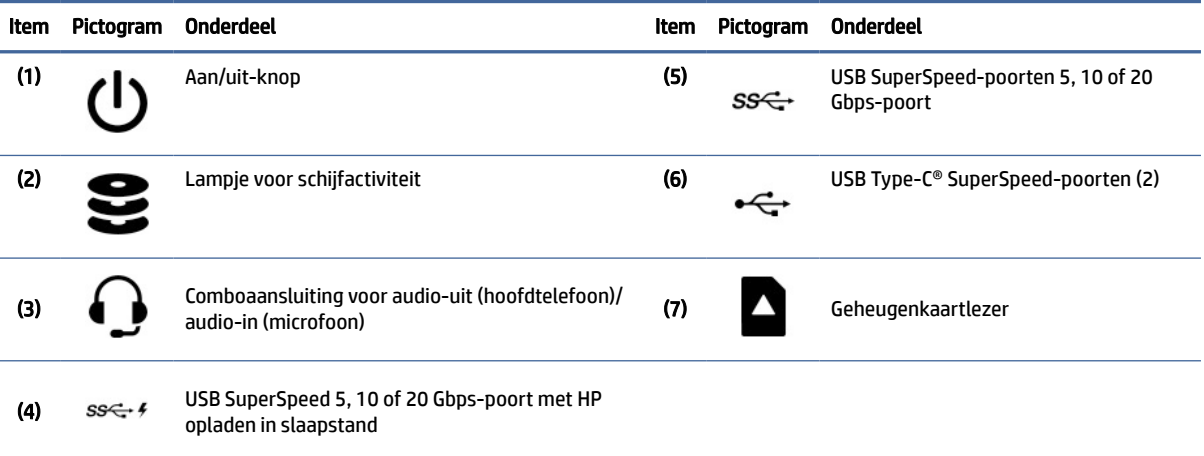

<span id="page-10-0"></span>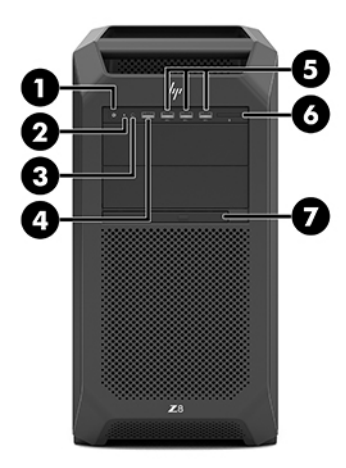

#### Tabel 2-2 Onderdelen aan de voorkant en hun beschrijvingen

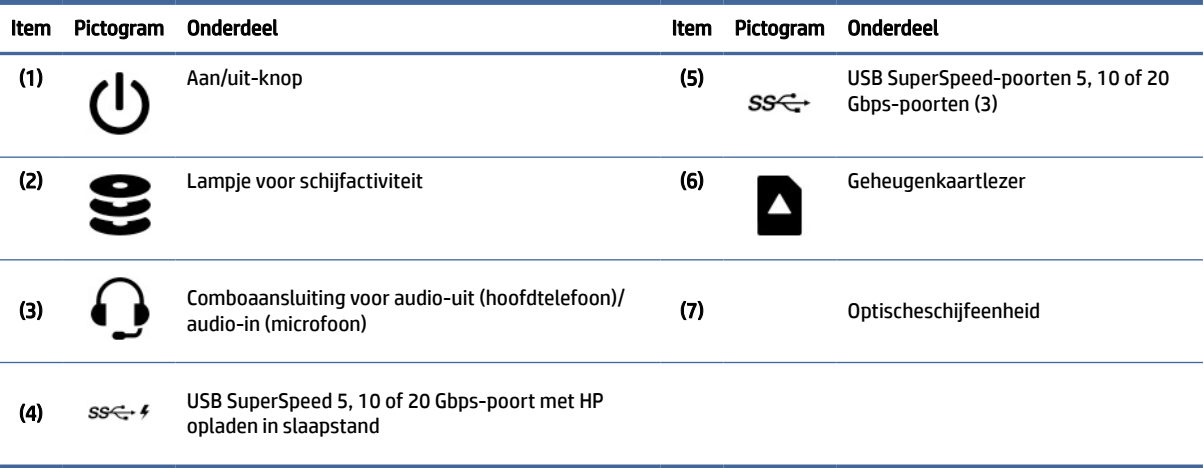

**The OPMERKING:** Uw computermodel er iets anders uitzien dan het hier afgebeelde model. Raadpleeg de afbeelding die het best overeenkomt met uw computer.

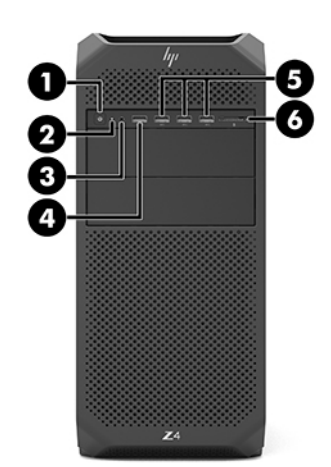

| Item             | Pictogram | Onderdeel                                                               | Item | Pictogram         | Onderdeel                                                             |
|------------------|-----------|-------------------------------------------------------------------------|------|-------------------|-----------------------------------------------------------------------|
| (1)              |           | Aan/uit-knop                                                            | (4)  | $SS \leftarrow 4$ | USB SuperSpeed 5, 10 of 20 Gbps-poort met HP<br>opladen in slaapstand |
| (2)              |           | Lampie van de vaste schijf                                              | (5)  | ss←               | USB SuperSpeed-poorten (3)                                            |
| $\left(3\right)$ |           | Comboaansluiting voor audio-uit<br>(hoofdtelefoon)/audio-in (microfoon) | (6)  |                   | Geheugenkaartlezer                                                    |

<span id="page-11-0"></span>Tabel 2-3 Onderdelen aan de voorkant en hun beschrijvingen

## Linkerkant

Gebruik deze illustratie en tabel om de onderdelen aan de linkerkant te herkennen.

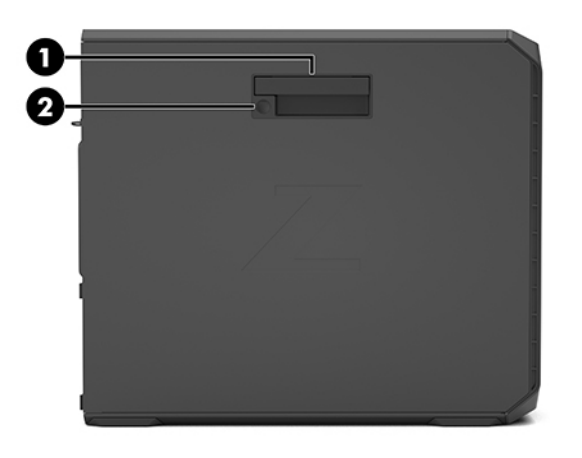

Tabel 2-4 Onderdelen aan de linkerkant van het paneel

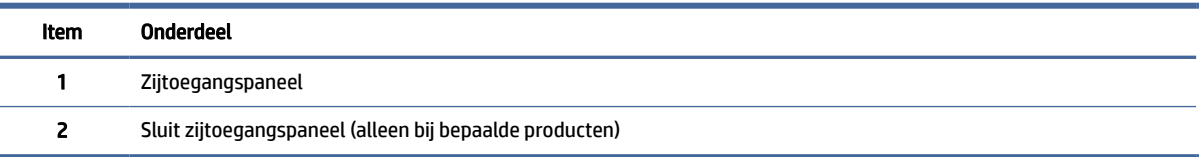

# Achterkant

Gebruik deze illustratie en tabel om de onderdelen van het achterpaneel te identificeren.

**39 OPMERKING:** Uw computermodel er iets anders uitzien dan het hier afgebeelde model. Raadpleeg de afbeelding die het best overeenkomt met uw computer.

<span id="page-12-0"></span>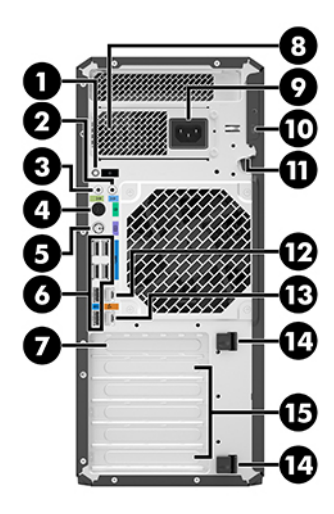

Tabel 2-5 Onderdelen aan de achterkant en de bijbehorende beschrijvingen

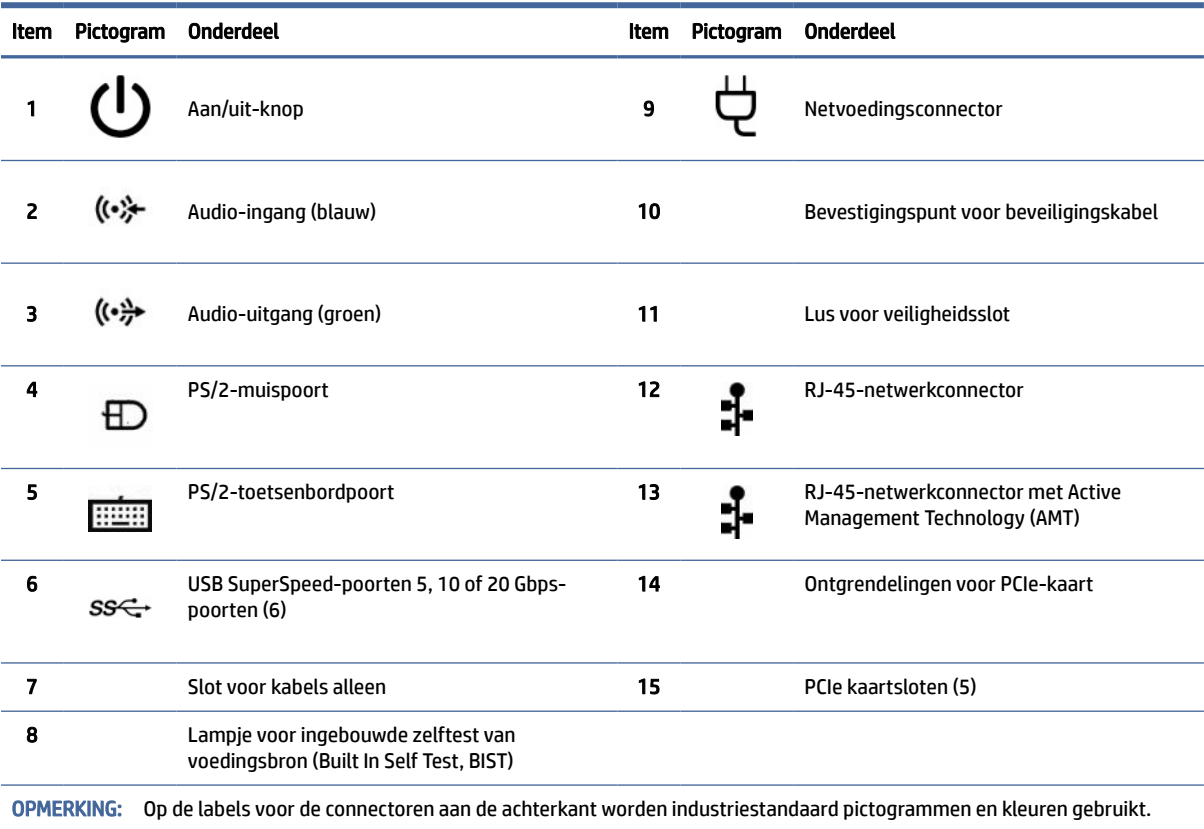

<span id="page-13-0"></span>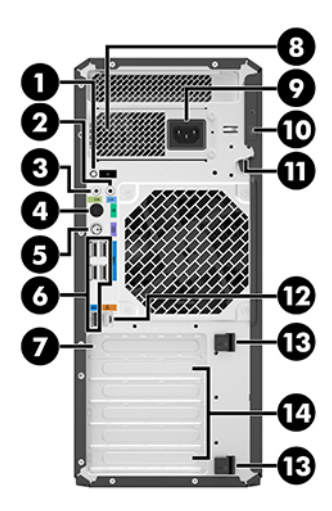

Tabel 2-6 Onderdelen aan de achterkant en de bijbehorende beschrijvingen

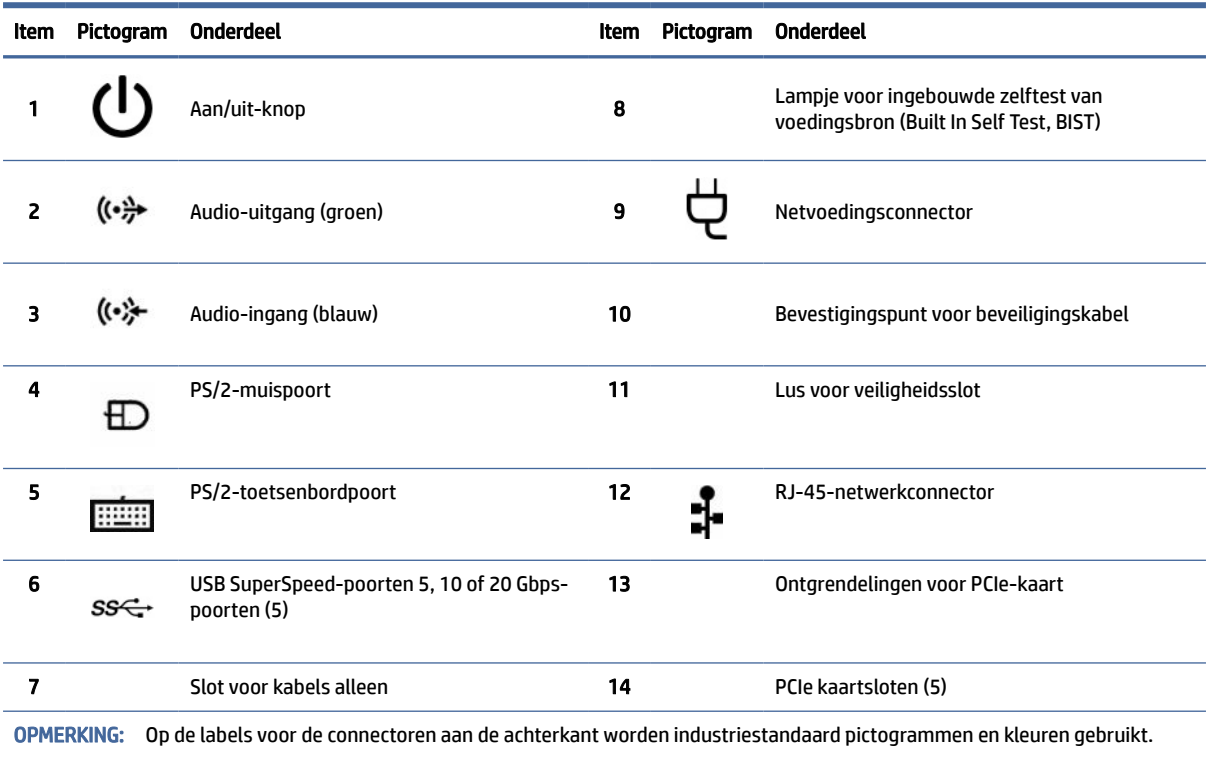

## **Productspecificaties**

In deze sectie vindt u meer informatie over het zoeken naar de technische specificaties voor uw computer.

Ga voor de QuickSpecs van uw product naar<http://www.hp.com/go/quickspecs>en klik op de koppeling. Klik op Search all QuickSpecs (Alle QuickSpecs zoeken), typ de naam van uw computermodel in het zoekvak in en klik vervolgens op Start.

 $-$  of  $-$ 

Ga naar<http://www.hp.com/support>en volg de instructies om uw product te zoeken. Selecteer Productinformatie en selecteer vervolgens de specificaties voor uw computer.

# <span id="page-15-0"></span>3 De computer instellen

In deze sectie wordt beschreven hoe u de computer installeert.

# Zorgen voor goede ventilatie

Een goede ventilatie van het systeem is belangrijk voor de werking van de computer. Houd u aan de volgende richtlijnen.

- Plaats de computer op een stevige, vlakke ondergrond.
- Zorg voor ten minste 15,24 cm (6,00 inch) ruimte aan de voor- en achterkant van de computer. (Deze afstand is het *minimum* voor alle computermodellen.)

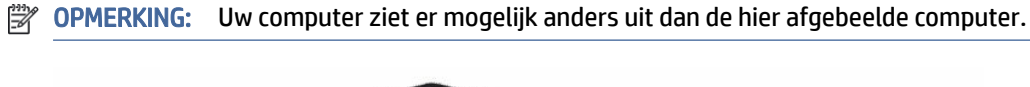

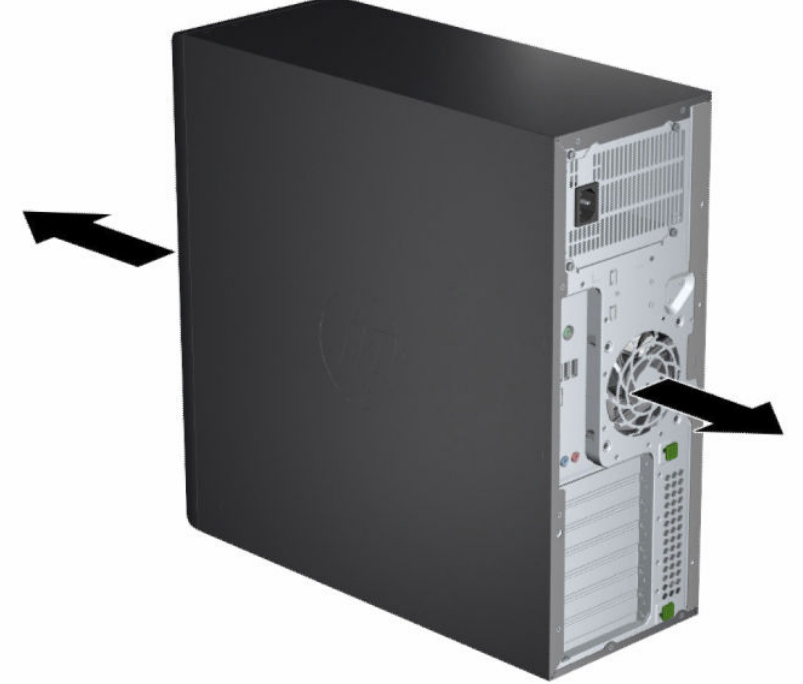

- Zorg ervoor dat de temperatuur van de omgevingslucht binnen de gespecificeerde limieten blijft. Raadpleeg [Productspecificaties](#page-13-0) op pagina 8 voor de specificaties van uw computer.
- Zorg bij installatie in een kast voor voldoende ventilatie in de kast en zorg ervoor dat de temperatuur in de kast niet hoger is dan de gespecificeerde limieten.

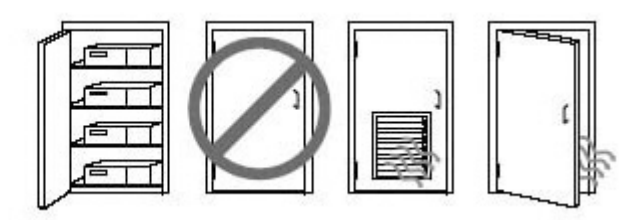

<span id="page-16-0"></span>● De ventilatieopeningen en luchtgaten mogen niet worden geblokkeerd om belemmering van de binnenkomende of uitgaande luchtstroom van de computer te voorkomen.

### Installatieprocedures

In deze sectie vindt u meer informatie over het installeren van de computer.

- $\triangle$  WAARSCHUWING! Doe het volgende om het risico op elektrische schokken te beperken:
	- Sluit het netsnoer aan op een geaard stopcontact dat gemakkelijk te bereiken is.
	- Als het netsnoer voorzien is van een geaarde stekker, moet u het aansluiten op een geaard stopcontact.
- **EX OPMERKING:** Als uw computer meer dan 1100 W voeding heeft, heeft deze mogelijk meer nodig dan de standaard kantoorstroomvoorziening en moet u de infrastructuur van uw locatie mogelijk controleren op compatibiliteit met de aansluitpunten in de muren. Zie voor meer informatie de *Site Preparation Guide*  (Handleiding voor locatievoorbereiding) op [http://www.hp.com/support.](http://www.hp.com/support) Volg de instructies om uw product te vinden en selecteer vervolgens Gebruikershandleidingen.

Ga als volgt te werk om de computer te installeren:

- 1. Sluit de muis, het toetsenbord en het netsnoer aan op de computer.
- 2. Sluit de monitor aan op de computer.
- 3. Sluit andere randapparaten (zoals een printer) aan volgens de instructies die bij het apparaat zijn geleverd.
- 4. Verbind een netwerkkabel met de computer en met een netwerkrouter of LAN-apparaat.
- 5. Sluit het netsnoer van de computer en het netsnoer van het beeldscherm aan op een stopcontact.

### Monitoren toevoegen

In deze sectie wordt beschreven hoe u monitoren aan uw computer toevoegt.

#### Planning voor extra monitoren

Lees deze sectie voordat u monitoren toevoegt aan uw computer.

Alle videokaarten die bij computers uit de HP Z-serie worden meegeleverd, ondersteunen twee monitoren met gelijktijdige weergave (zie [Monitoren aansluiten en instellen](#page-20-0) op pagina 15). Er zijn ook kaarten beschikbaar die meer dan twee monitoren ondersteunen. De procedure voor het toevoegen van monitoren is afhankelijk van uw videokaarten en het type en aantal monitoren dat u wilt toevoegen.

Gebruik deze procedure om het toevoegen van extra monitoren voor te bereiden.

- 1. Breng uw behoefte aan extra monitoren in kaart.
	- Bepaal hoeveel monitoren u nodig hebt.
	- Bepaal welke grafische prestaties u nodig hebt.
	- Noteer welk type videoconnector door elke monitor wordt gebruikt. HP levert videokaarten met een DP-interface (DisplayPort™-interface) en DVI-D-interface. Met behulp van adapters en/of kaarten van derden kunt u echter ook gebruikmaken van andere videoformaten, zoals DVI-I, HDMI of VGA.
	- $\frac{1}{20}$ : TIP: Bepaalde adapters voor oudere hardware kunnen duurder zijn dan andere. Het kan de moeite lonen om de aanschafkosten van een adapter te vergelijken met de aanschafkosten van een nieuwe monitor waarvoor geen adapter nodig is.
- 2. Bepaal of u extra videokaarten nodig hebt.
	- Raadpleeg de documentatie bij de videokaart om vast te stellen hoeveel monitoren u op de kaart kunt aansluiten.

Mogelijk moet u extra adapters aanschaffen om het gewenste aantal monitoren te kunnen aansluiten. Zie [Videokaarten aansluiten op monitorconnectoren](#page-18-0) op pagina 13.

- Koop indien nodig een nieuwe videokaart voor ondersteuning van extra monitoren.
- BELANGRIJK: Nieuwere generaties videokaarten ondersteunen alleen digitale uitvoerprotocollen. Traditionele analoge uitgangen (VGA, DVI-A of DVI-I aangesloten op een DVI-A-monitor) kunnen alleen met behulp van een actieve adapter worden aangesloten.
- OPMERKING: Voor monitoren met een resolutie hoger dan 1920 × 1200 pixels bij 60 Hz hebt u een videokaart met een Dual Link DVI-(DL-DVI) of DisplayPort-uitgang nodig. Om met DVI de optimale resolutie te kunnen realiseren, moet u een DL-DVI-kabel gebruiken en geen standaard-DVI-I- of DVI-Dkabel.

HP computers ondersteunen niet alle videokaarten. Voor u een nieuwe videokaart aanschaft, moet u controleren of deze wordt ondersteund. Zie [Ondersteunde videokaarten zoeken](#page-18-0) op pagina 13.

Sommige videokaarten ondersteunen meerdere monitoren door het monitorsignaal te multiplexen via meerdere uitgangen. Deze configuratie kan de grafische prestaties nadelig beïnvloeden. Raadpleeg de documentatie bij de videokaart of zoek informatie over de kaart aan de hand van de procedure die wordt beschreven in [Ondersteunde videokaarten zoeken](#page-18-0) op pagina 13.

[Controleer of er voldoende kaartuitgangen zijn voor het aantal monitoren. \(Zie Verbindingvereisten](#page-19-0)  voor de monitor herkennen op pagina 14.)

De verschillende modellen uit de HP Z-serie hebben verschillende limieten met betrekking tot ruimte, gegevenssnelheid en vermogen die beschikbaar zijn voor extra videokaarten. Raadpleeg de QuickSpecs om uitbreidingskaartsleuven te identificeren en er zeker van te zijn dat een nieuwe videokaart geschikt is voor uw computer. Ga voor toegang tot de QuickSpecs naar [http://www.hp.com/go/quickspecs/.](http://www.hp.com/go/quickspecs/)

- 3. Ga als volgt te werk als u hebt vastgesteld dat u een nieuwe videokaart of nieuwe videokaarten moet installeren:
	- a. Bepaal welke ondersteunde videokaart het beste aansluit bij uw behoeften, rekening houdend met het aantal monitoren, de compatibiliteit met de monitoren die u wilt gaan gebruiken, en de gewenste prestaties.
- <span id="page-18-0"></span>b. Zorg ervoor dat u beschikt over de juiste stuurprogramma's voor de kaart. Ga voor HP gekwalificeerde stuurprogramma's naar [http://www.hp.com/support,](http://www.hp.com/support) selecteer Software en drivers en volg de instructies op het scherm.
- c. Installeer de videokaart aan de hand van de video-instructies voor uw computer op [https://www.youtube.com/hpsupport.](https://www.youtube.com/hpsupport)
- d. Configureer de monitor. Raadpleeg Windows® Help of ga naar<http://www.microsoft.com>voor meer informatie.

Voor de installatie van de monitor in Linux kunt u vaak gebruik maken van hulpprogramma Instellingen voor videokaarten (bijvoorbeeld NVIDIA® nvidia-instellingen). Bij sommige recente Linux®-versies moet u de voorkeuren van het vensterbeheersysteem aanpassen (bijvoorbeeld Gnome 3).

 $\frac{1}{2}$ : TIP: Om het oplossen van problemen te vereenvoudigen, schakelt u de eerste monitor in en controleert u of deze goed werkt voordat u de volgende monitor inschakelt.

#### Ondersteunde videokaarten zoeken

Hier vindt u meer informatie over het vinden van videokaarten die worden ondersteund door uw computer.

Ga als volgt te werk om meer informatie te vinden over videokaarten die door uw computer worden ondersteund:

- 1. Ga naar [http://www.hp.com/go/quickspecs.](http://www.hp.com/go/quickspecs)
- 2. Selecteer Search active QuickSpecs (Actieve QuickSpecs zoeken) en selecteer vervolgens Desktops & Workstations (Desktopcomputers en werkstations).
- 3. Kies uw model om de specificaties te bekijken.
- 4. Selecteer de link voor Technical Specifications-Graphics (Technische specificaties grafisch) voor uitgebreide technische informatie voor ondersteunde videokaarten, waaronder het aantal monitoren dat de kaart ondersteunt, connectoren, stroomverbruik, stuurprogramma's en andere details.
- **EX** OPMERKING: Niet alle videokaarten zijn compatibel met alle videotransceivers en videoadapters. Raadpleeg de documentatie bij de videokaart voor meer informatie.

#### Videokaarten aansluiten op monitorconnectoren

De volgende tabel toont de mogelijke monitorconfiguraties. Raadpleeg de afbeelding die het meest overeenkomt met uw computer.

#### Tabel 3-1 Videokaarten en monitorconnectoren

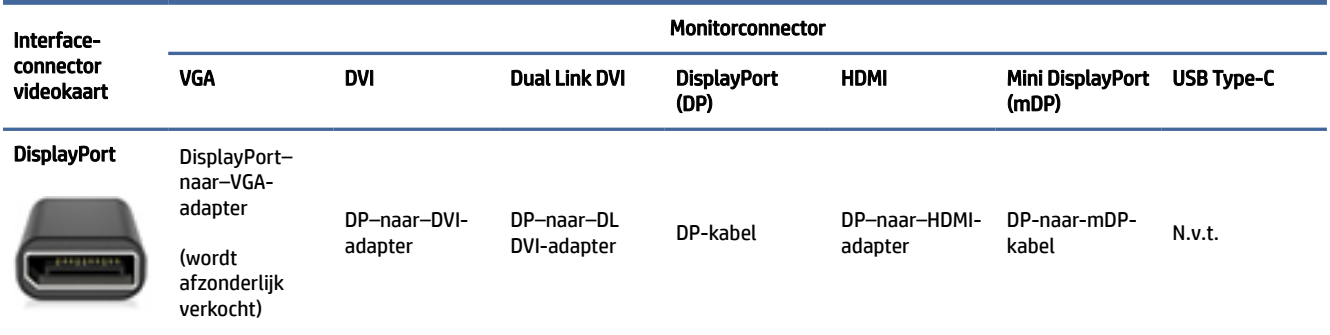

#### <span id="page-19-0"></span>Tabel 3-1 Videokaarten en monitorconnectoren (vervolg)

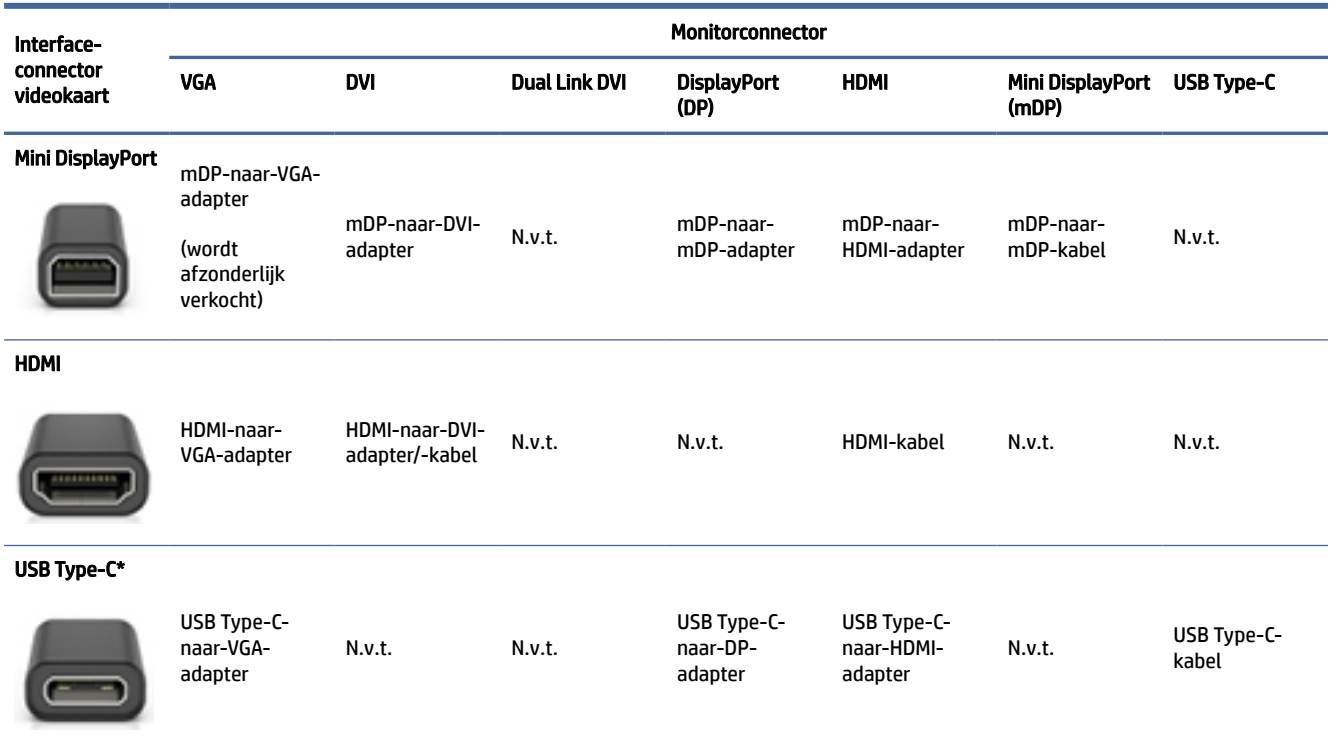

\*Voor de USB Type-C-poort die uw computer ondersteunt, raadpleegt u [Computervoorzieningen](#page-9-0) op pagina 4.

**EX OPMERKING:** Bij videokaarten van HP zijn doorgaans geen monitorkabeladapters inbegrepen.

DisplayPort-verbindingen bieden de beste prestaties; VGA-verbindingen bieden de slechtste.

#### Verbindingvereisten voor de monitor herkennen

Zorg ervoor dat u aan deze vereisten voldoet voordat u de monitor op de computer aansluit.

Als de computer een videokaart bevat met vier DisplayPort-connectoren, kunt u op elke connector een monitor aansluiten. Gebruik indien nodig geschikte adapters. Zie Videokaarten aansluiten op monitorconnectoren op pagina 13 voor meer informatie over de verschillende videokaarten.

MultiStream Transport (MST) is een methode die gebruikt wordt om meerdere monitoren op een enkele DisplayPort-connector aan te sluiten.

Hoewel veel NVIDIA-videokaarten meer dan vier monitoruitgangen hebben, kunt u er slechts vier tegelijk gebruiken. Als u meerdere poorten tegelijkertijd wilt gebruiken, kunt u MST gebruiken.

AMD®-videokaarten ondersteunen alle beschikbare monitoruitgangen. Het maximum aantal beeldschermen hangt af van de specifieke videokaart. Raadpleeg de documentatie voor de videokaart en monitor voor meer informatie.

OPMERKING: U moet MST-compatibele schermen of een MST-compatibele hub gebruiken om schermen samen aan te sluiten in een MST-configuratie. Raadpleeg de documentatie voor de videokaart en monitor voor meer informatie.

#### <span id="page-20-0"></span>Monitoren aansluiten en instellen

In deze sectie vindt u meer informatie over het aansluiten en configureren van monitoren.

- **EX OPMERKING:** De ondersteunde videokaarten ondersteunen doorgaans minimaal twee monitoren, zoals uit dit gedeelte blijkt; sommige ondersteunde kaarten ondersteunen meer monitoren. Raadpleeg de documentatie bij de videokaart voor meer informatie.
- **EX** OPMERKING: Uw computer ziet er mogelijk anders uit dan de hier afgebeelde computer.
	- 1. Sluit (indien nodig) de monitorkabeladapters aan op de computer en sluit vervolgens de juiste monitorkabels aan op de adapters of rechtstreeks op de videokaart.

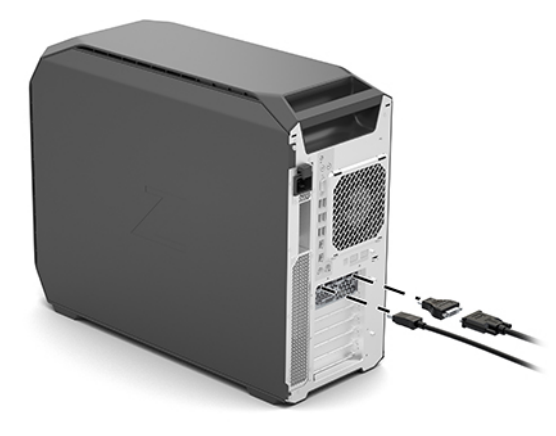

2. Sluit de andere uiteinden van de monitorkabels aan op de monitoren.

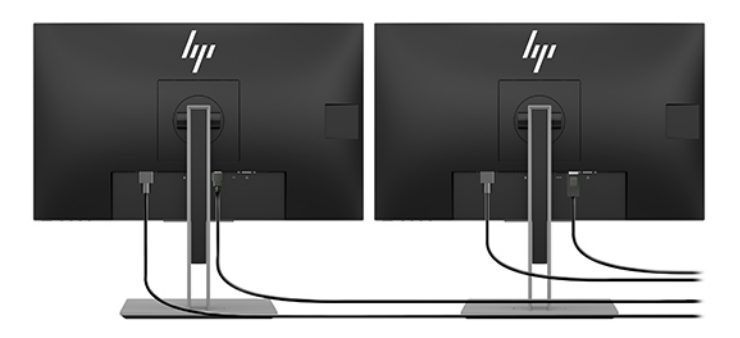

- 3. Sluit het ene uiteinde van het monitornetsnoer aan op de monitor en het andere uiteinde op een stopcontact.
- 4. Configureer de monitor. Raadpleeg Windows Help of ga naar<http://www.microsoft.com>voor meer informatie.

Voor het installeren van de monitor in Linux kunt u veelal gebruikmaken van het instellingsprogramma voor videokaarten (bijvoorbeeld NVIDIA nvidia-instellingen). Bij sommige recente Linux-versies moet u de voorkeuren van het vensterbeheersysteem aanpassen (bijvoorbeeld Gnome 3).

#### <span id="page-21-0"></span>Een hulpprogramma voor grafische configuratie van derden gebruiken

Videokaarten van andere bedrijven bevatten mogelijk een configuratiehulpprogramma voor de monitor. Na installatie is dit hulpprogramma geïntegreerd in het besturingssysteem. U kunt het hulpprogramma selecteren en gebruiken voor het configureren van meerdere monitoren met uw computer.

Raadpleeg de documentatie bij de videokaart voor meer informatie.

OPMERKING: Voor sommige configuratiehulpmiddelen van andere merken is het noodzakelijk om monitoren eerst in te schakelen in Windows voordat het hulpmiddel kan worden gebruikt. Raadpleeg de documentatie bij uw videokaart voor meer informatie. Stuurprogramma's voor videokaarten zijn te vinden op [http://www.hp.com/support.](http://www.hp.com/support)

#### De monitor aanpassen (Windows)

U kunt het monitormodel, de vernieuwingsfrequentie, schermresolutie, kleurinstellingen, tekengrootte en energiebeheerinstellingen handmatig selecteren of wijzigen.

Ga als volgt te werk om de beeldscherminstellingen te wijzigen:

1. Klik op de knop Start en selecteer Instellingen, Systeem en vervolgens Display (Beeldscherm).

 $-$  of  $-$ 

2. Klik met de rechtermuisknop op het bureaublad en selecteer Beeldscherminstellingen.

Meer informatie over het instellen van het monitorscherm vindt u in de volgende hulpbronnen:

- Online documentatie die bij de grafische controller wordt geleverd
- Documentatie die bij de monitor is inbegrepen

### Optionele onderdelen installeren

Afhankelijk van het model computer kunt u aanvullende componenten installeren (zoals geheugen, vaste schijven, optische stations, PCIe-kaarten of een tweede processor).

- Ga naar<https://www.youtube.com/hpsupport>als u video's over het installeren van componenten wilt bekijken.
- Voor installatierichtlijnen en technische gegevens raadpleegt u de *Onderhouds- en servicegids* voor uw computer op [http://www.hp.com/support.](http://www.hp.com/support) Volg de instructies om uw product te vinden en selecteer vervolgens Gebruikershandleidingen.

### **Beveiliging**

Sommige HP computers hebben een slot op het zijpaneel. De sleutel van deze vergrendeling wordt bij de verzending aan het achterpaneel van de behuizing van de computer bevestigd.

Aanvullende veiligheidsmaatregelen verkleinen het risico van diefstal en waarschuwen u wanneer de behuizing wordt geopend. Raadpleeg de *Maintenance and Service Guide* (Onderhouds- en servicegids) voor uw computer op<http://www.hp.com/support>voor informatie over extra hardware- en softwarebeveiliging die beschikbaar is voor uw systeem. Volg de instructies om uw product te vinden en selecteer vervolgens Gebruikershandleidingen.

# <span id="page-22-0"></span>Recyclen van product

HP promoot het recyclen van gebruikte elektronica, originele HP printcartridges en oplaadbare accu's.

Raadpleeg voor informatie over het recyclen van HP-onderdelen of -producten [http://www.hp.com/go/recycle.](http://www.hp.com/go/recycle)

### <span id="page-23-0"></span>Back-ups maken, herstellen en bestanden terugzetten 4

U kunt Windows-hulpprogramma's of HP software gebruiken om een back-up van uw gegevens te maken, een herstelpunt te maken, uw computer te resetten, terugzetmedia te maken of de computer te herstellen naar de fabrieksinstellingen. Door deze standaardprocedures uit te voeren, kunt u de computer sneller naar een werkende staat herstellen.

- BELANGRIJK: Als u herstelprocedures uitvoert op een tablet, moet de accu van de tablet ten minste 70% zijn opgeladen voordat u het herstelproces start.
- BELANGRIJK: Sluit op een tablet met een afneembaar toetsenbord de tablet aan op de keyboard-base voordat u begint met het uitvoeren van een herstelproces.

# Terugzetmedia en back-ups van gegevens maken

De volgende methoden voor het maken van terugzetmedia en back-ups zijn alleen op bepaalde producten beschikbaar.

#### Windows-hulpprogramma's gebruiken voor het maken van back-ups

HP raadt u aan om direct na de initiële installatie een back-up van uw gegevens te maken. U kunt deze taak lokaal uitvoeren met behulp van Windows Back-up en een externe USB-drive of met behulp van online hulpmiddelen.

- BELANGRIJK: Windows is de enige optie voor het maken van een back-up van uw persoonlijke gegevens. Plan regelmatige back-ups om te voorkomen dat er gegevens verloren gaan.
- <sup>2</sup> OPMERKING: Als de opslag 32 GB of minder is, is Microsoft® Systeemherstel standaard uitgeschakeld.

#### Terugzetmedia maken met het HP Cloud Recovery Download Tool (alleen bepaalde producten)

U kunt het HP Cloud Recovery Download Tool gebruiken om HP terugzetmedia op een USB-flashdrive te zetten waarmee kan worden opgestart.

Voor meer informatie:

- **▲** Ga naar [http://www.hp.com/support,](http://www.hp.com/support) zoek naar HP Cloud Recovery en selecteer vervolgens het resultaat dat overeenkomt met het type computer dat u hebt.
- OPMERKING: Als u zelf geen terugzetmedia kunt maken, kunt u contact opnemen met ondersteuning om een herstelschijf te verkrijgen. Ga naar [http://www.hp.com/support,](http://www.hp.com/support) selecteer uw land of regio en volg de instructies op het scherm.
- **ELANGRIJK:** HP raadt u aan [Herstellen en herstelmethoden](#page-24-0) op pagina 19 te volgen om de computer te herstellen voordat u de HP herstelschijf aanvraagt en gebruikt. Met een recente back-up kunt u uw computer sneller naar een werkende staat herstellen dan met de HP herstelschijf. Nadat het systeem is hersteld, kan

<span id="page-24-0"></span>het opnieuw installeren van alle besturingssysteemsoftware die sinds de aankoop is uitgebracht, een langdurig proces zijn.

### Uw systeem herstellen en bestanden terugzetten

Als het bureaublad niet wordt geladen, kunt u uit verschillende hulpprogramma's binnen en buiten Windows kiezen om uw systeem te herstellen.

HP raadt u aan het systeem te herstellen aan de hand van Herstellen en herstelmethoden op pagina 19.

#### Het systeem herstellen

Systeemherstel is beschikbaar in Windows. Met de software van Systeemherstel kunt u automatisch of handmatig herstelpunten, of momentopnamen, maken van de systeembestanden en instellingen van de computer.

Wanneer u Systeemherstel gebruikt, wordt de computer hersteld naar de staat van het moment waarop u het herstelpunt hebt gemaakt. Dit heeft geen gevolgen voor uw persoonlijke bestanden en documenten.

#### Herstellen en herstelmethoden

Nadat u de eerste methode hebt uitgevoerd, test u of het probleem zich nog steeds voordoet voordat u verdergaat met de volgende methode.

- 1. Voer Systeemherstel van Microsoft uit.
- 2. Voer de opdracht Deze pc opnieuw instellen uit.
- **EX** OPMERKING: De opties Alles verwijderen en vervolgens Het station volledig opschonen kunnen enkele uren duren en laten geen gegevens achter op uw computer. Dit is de veiligste manier om uw computer te resetten voordat u deze recyclet.
- 3. Herstel de pc met behulp van HP terugzetmedia. Zie Herstellen met behulp van HP terugzetmedia op pagina 19 voor meer informatie.

Voor meer informatie over de eerste twee methoden raadpleegt u de app Hulp zoeken:

Selecteer de knop Start, Alle apps (alleen bepaalde producten) en de app Hulp zoeken en voer de taak in die u wilt uitvoeren.

**EX** OPMERKING: Om de app Hulp zoeken te openen, moet u verbonden zijn met internet.

#### Herstellen met behulp van HP terugzetmedia

U kunt HP terugzetmedia gebruiken voor het herstellen van het originele besturingssysteem en de softwareprogramma's die in de fabriek zijn geïnstalleerd. Op bepaalde producten kunt u met behulp van het HP Cloud Recovery Download Tool terugzetmedia maken op een opstartbare USB-flashdrive.

[Zie Terugzetmedia maken met het HP Cloud Recovery Download Tool \(alleen bepaalde producten\)](#page-23-0) op pagina 18 voor meer informatie.

**EX** OPMERKING: Als u zelf geen terugzetmedia kunt maken, kunt u contact opnemen met ondersteuning om een herstelschijf te verkrijgen. Ga naar [http://www.hp.com/support,](http://www.hp.com/support) selecteer uw land of regio en volg de instructies op het scherm.

Ga als volgt te werk om uw systeem te herstellen:

- <span id="page-25-0"></span>**▲** Plaats de HP terugzetmedia en start de computer opnieuw op.
- **EX OPMERKING:** HP raadt u aan [Herstellen en herstelmethoden](#page-24-0) op pagina 19 te volgen om de computer te herstellen voordat u de HP herstelschijf aanvraagt en gebruikt. Met een recente back-up kunt u uw computer sneller naar een werkende staat herstellen dan met de HP herstelschijf. Nadat het systeem is hersteld, kan het opnieuw installeren van alle besturingssysteemsoftware die sinds de aankoop is uitgebracht, een langdurig proces zijn.

#### De opstartvolgorde van de computer wijzigen

Als de computer niet opnieuw opstart wanneer u de HP terugzetmedia gebruikt, kunt u de opstartvolgorde van de computer wijzigen. Dit is de volgorde in het BIOS waarin de apparaten worden opgestart. U kunt een optischeschijfeenheid of een USB-flashdrive selecteren, afhankelijk van de locatie van uw HP terugzetmedia.

BELANGRIJK: Sluit een tablet met een afneembaar toetsenbord aan op de keyboard-base voordat u deze stappen uitvoert.

Ga als volgt te werk om de opstartvolgorde te wijzigen:

- 1. Plaats de HP terugzetmedia.
- 2. Open het systeemmenu Opstarten.
	- Voor computers of tablets met een aangesloten toetsenbord: schakel de computer of tablet in of start deze opnieuw op, druk snel op esc en druk op f9 om de opstartopties weer te geven.
	- Voor tablets zonder toetsenbord: schakel de tablet in of start deze opnieuw op, houd snel de knop Geluid harder ingedrukt en selecteer vervolgens f9.

 $-$  of  $-$ 

Schakel de tablet in of start deze opnieuw op, houd snel de knop Geluid zachter ingedrukt en selecteer vervolgens f9.

3. Selecteer de optischeschijfeenheid of de USB-flashdrive waarmee u wilt opstarten en volg de instructies op het scherm.

#### HP Sure Recover gebruiken (alleen bepaalde producten)

Bepaalde computermodellen zijn geconfigureerd met HP Sure Recover, een hersteloplossing voor het pc-besturingssyteem die is geïntegreerd in de hardware en software. HP Sure Recover kan de HP besturingssysteemimage volledig herstellen zonder dat er herstelsoftware is geïnstalleerd.

Met HP Sure Recover kan een beheerder of gebruiker het systeem herstellen en het volgende installeren:

- Nieuwste versie van het besturingssysteem
- Platformspecifieke apparaatstuurprogramma's
- Softwareapplicaties, in het geval van een aangepaste image

Ga voor de meest recente documentatie over HP Sure Recover naar [http://www.hp.com/support.](http://www.hp.com/support) Volg de instructies op het scherm om uw product en de bijbehorende documentatie te vinden.

# <span id="page-26-0"></span>5 Linux installeren

Dit hoofdstuk wordt beschreven hoe u het Linux-besturingssysteem kunt installeren en herstellen.

- BELANGRIJK: Voeg geen optionele hardware of apparatuur van derden toe aan de computer voordat het besturingssysteem volledig is geïnstalleerd. Het toevoegen van hardware kan leiden tot fouten en een onjuiste installatie van het besturingssysteem.
- OPMERKING: Na de installatie van het besturingssysteem moet u ervoor zorgen dat de laatste BIOS-versie [en de nieuwste stuurprogramma's en software-updates worden geïnstalleerd. Zie De computer bijwerken](#page-28-0) op pagina 23.

## Linux-klaar-systemen

Met de optie Linux-klaar wordt een systeem geleverd met een beperkt functionerend en vooraf geladen besturingssysteem (bijvoorbeeld FreeDOS). Deze optie is bedoeld voor situaties waarin de klant zelf een besturingssysteem zal installeren na ontvangst van het systeem. De optie levert geen licentie voor een besturingssysteem.

De optie Linux-klaar bevat niet het Linux-besturingssysteem. Dit moet door de gebruiker zelf worden voorzien. Commerciële Linux-distributies, zoals Red Hat® en SUSE, kunnen worden aangeschaft bij een leverancier. Andere Linux-distributies zijn mogelijk gratis beschikbaar (bijvoorbeeld Ubuntu). Ga voor een overzicht van ondersteunde configuraties en besturingssystemen die door HP zijn geëvalueerd naar [http://www.hp.com/support/linux\\_hardware\\_matrix.](http://www.hp.com/support/linux_hardware_matrix)

# Installatie van Red Hat Enterprise Linux (RHEL)

Meerdere versies van RHEL zijn gecertificeerd en worden door Red Hat op HP computers ondersteund.

Voor meer informatie over RHEL-ondersteuning voor een bepaald platform raadpleegt u *Linux Hardware Matrix for HP Workstations* op [http://www.hp.com/support/linux\\_hardware\\_matrix.](http://www.hp.com/support/linux_hardware_matrix)

Voor informatie over Red Hat®-certificering voor HP computers gaat u naar [https://access.redhat.com/ecosystem,](https://access.redhat.com/ecosystem) selecteert u Gecertificeerde hardware en volgt u de instructies op het scherm.

Als HP bovendien geselecteerde niet-gestandaardiseerde stuurprogramma's van derden, die compatibel zijn met Red Hat Enterprise Linux-installaties op uw HP werkstation heeft getest en opgenomen, dan kunt u deze [rechtstreeks verkrijgen via](#page-27-0) <http://www.hp.com/support> [zoals wordt beschreven in Niet-gestandaardiseerde](#page-27-0)  grafische stuurprogramma's op pagina 22.

# SUSE Linux Enterprise Desktop (SLED) installeren

Meerdere versies van SLED zijn gecertificeerd en worden door SUSE op HP computers ondersteund.

Ga voor meer informatie naar de zoekpagina voor certificeringen van SUSE op [https://www.suse.com/yessearch/Search.jsp.](https://www.suse.com/yessearch/Search.jsp)

Als HP bovendien geselecteerde niet-gestandaardiseerde stuurprogramma's van derden, die compatibel zijn met SUSE Linux Enterprise Desktop-installaties op uw HP werkstation heeft getest en opgenomen,

<span id="page-27-0"></span>dan kunt u deze rechtstreeks verkrijgen via<http://www.hp.com/support>zoals wordt beschreven in Nietgestandaardiseerde grafische stuurprogramma's op pagina 22.

### Ubuntu installeren

Meerdere versies van Ubuntu zijn gecertificeerd en worden ondersteund door Canonical op HP computers.

Ga voor meer informatie naar de zoekpagina van Ubuntu voor gecertificeerde hardware op <http://www.ubuntu.com/certification/desktop>en zoek uw computer. Ubuntu is gratis beschikbaar op [http://www.ubuntu.com.](http://www.ubuntu.com)

#### Opensource grafische stuurprogramma's

De meeste distributies van het Linux-besturingssysteem ondersteunen grafische hardware door combinaties via softwaretechnologieën die in de kernel zijn ingebouwd en grafische toepassingen van een hoger niveau, zoals beeldschermservers (Xorg, Wayland) en beeldschermmanagers (Gnome, KDE).

Het gedrag van grafische hardware hangt af van de configuratie door de actieve kernel en de timinginformatie die wordt verkregen door de aangesloten beeldschermhardware. Als de kernel de initialisatie van grafische hardware niet juist kan kalibreren naar de beschikbare beeldschermhardware, kunnen de resultaten vervormde of lege weergaveschermen opleveren.

Interactie met opensource grafische stuurprogramma's kan optreden tijdens:

- Grafische interactieve installatiesessies van gedownloade Linux-distributiemedia.
- Het gebruik van Linux-installaties die niet worden aangevuld met niet-gestandaardiseerde grafische stuurprogramma's.

In het geval van onbruikbare beeldschermen raadt HP aan om de optie nomodeset toe te voegen aan de opstartparameters van de kernel om het stuurgedrag van de modusinstelling te onderdrukken en prioriteit te geven aan het gebruik van alternatieve compatibele beeldschermstuurprogramma's. U kunt de permanente opname van deze parameter (in het geval van de grubfamilie van opstartlaadprogramma's) meestal bewerken in de opstartparameters van de kernel in configuratiebestanden die doorgaans te vinden zijn in: /etc/default/ grub. Raadpleeg de documentatie van uw distributie voor de parameters van de instellingen voor het opstartlaadprogramma.

### Niet-gestandaardiseerde grafische stuurprogramma's

In deze sectie vindt u meer informatie over niet-gestandaardiseerde grafische stuurprogramma's.

De meeste HP computers kunnen besteld worden met videokaarten die uitgebreid zijn getest door HP. Raadpleeg *Linux Hardware Matrix for HP Workstations* (Linux hardwarematrix voor HP werkstations) op [http://www.hp.com/support/linux\\_hardware\\_matrix](http://www.hp.com/support/linux_hardware_matrix) voor een overzicht van ondersteunde videokaarten.

OPMERKING: Niet alle videokaarten worden door alle computers ondersteund. De beperkingen houden meestal verband met kaarten die veel stroom nodig hebben in computers met een laag energieverbruik.

HP ondersteunt niet-gestandaardiseerde grafische stuurprogramma's van derden. Bij geteste stuurprogramma's gaat u naar<http://www.hp.com/support>en volgt u de instructies op het scherm om uw product en de documentatie te zoeken.

Deze niet-gestandaardiseerde stuurprogramma's maken standaard geen onderdeel uit van de RHEL-, SLED- of Ubuntu-distributies omdat ze geen open source zijn. Voor nieuwere versies van de stuurprogramma's dan die op de website van HP ondersteuning, kunt u terecht bij de leverancier.

# <span id="page-28-0"></span>6 De computer bijwerken

HP streeft ernaar uw gebruikerservaring met de computer voortdurend te verbeteren. Om er zeker van te zijn dat de computer altijd van de nieuwste verbeteringen is voorzien, wordt u aangeraden regelmatig de nieuwste updates van het BIOS, stuurprogramma's en andere software te installeren.

Nadat de computer voor het eerst is opgestart, kunt u deze als volgt bijwerken:

- Zorg ervoor dat de nieuwste versie van het systeem-BIOS is geïnstalleerd. Zie BIOS-update uitvoeren op pagina 23.
- Zorg ervoor dat u over de nieuwste stuurprogramma's voor uw systeem beschikt. Zie [Apparaatstuurprogramma's upgraden](#page-29-0) op pagina 24.
- Leer de beschikbare HP informatiebronnen kennen. Zie [Ondersteuning online](#page-33-0) op pagina 28.
- Overweeg een abonnement op Driver Alerts te nemen via [https://h41369.www4.hp.com/alerts-signup.php.](https://h41369.www4.hp.com/alerts-signup.php)

### BIOS-update uitvoeren

Om optimale prestaties te waarborgen, bepaalt u de BIOS-versie op de computer en voert u zo nodig een upgrade uit.

#### De huidige BIOS-versie vaststellen

In deze sectie wordt beschreven hoe u de huidige BIOS-versie kunt bepalen.

Voor het bepalen van de huidige BIOS-versie:

- 1. Druk op esc tijdens het opstarten.
- 2. Druk herhaaldelijk op f10 om Computer Setup (F10) te starten.
- 3. Selecteer Main (Hoofdmenu) en selecteer vervolgens System Information (Systeeminformatie). Noteer de BIOS-versie van de computer.

#### Upgrade van het BIOS

Volg deze instructies om de meest recente BIOS-versie met de nieuwste verbeteringen te vinden en te downloaden.

- 1. Ga naar<http://www.hp.com/support>en selecteer uw product.
- 2. Selecteer Software en drivers en volg de aanwijzingen om het nieuwste BIOS dat beschikbaar is voor de computer te zoeken.

**EX** OPMERKING: U vindt procedures voor upgrade van het BIOS, alsmede de BIOS menu-instellingen van het Computer Setup (F10)-toepassing in de *Maintenance and Service Guide* (Onderhouds- en servicegids) op [http://www.hp.com/support.](http://www.hp.com/support) Volg de instructies om uw product te vinden en selecteer vervolgens Gebruikershandleidingen.

- <span id="page-29-0"></span>3. [Vergelijk de BIOS-versie van de computer met de BIOS-versies op de website \(zie De huidige BIOS-versie](#page-28-0)  vaststellen op pagina 23). Als de BIOS-versie op de website dezelfde is als de versie op uw systeem, hoeft u verder niets te doen.
- 4. Als de BIOS-versie op de website een nieuwere versie is dan die op uw systeem, downloadt u de versie voor uw computer. Volg de instructies in de release notes om de installatie te voltooien.

### Apparaatstuurprogramma's upgraden

In deze sectie vindt meer informatie over het upgraden van apparaatstuurprogramma's.

Wanneer u een randapparaat (bijvoorbeeld een printer, schermadapter of netwerkadapter) installeert, moet u controleren of u de nieuwste stuurprogramma's voor het apparaat hebt geladen. Als u het apparaat via HP hebt gekocht, kunt u de nieuwste stuurprogramma's voor het apparaat downloaden van de HP website. Deze stuurprogramma's zijn getest om een optimale compatibiliteit tussen het apparaat en uw HP computer te waarborgen.

Als u het apparaat niet bij HP hebt gekocht, adviseert HP om eerst op de HP website te kijken of het apparaat en de bijbehorende stuurprogramma's zijn getest voor compatibiliteit met HP computers. Als er geen stuurprogramma beschikbaar is, gaat u naar de website van de fabrikant om de nieuwste stuurprogramma's te downloaden.

U kunt stuurprogramma's als volgt upgraden:

- 1. Ga naar<http://www.hp.com/support>en selecteer uw product.
- 2. Volg de aanwijzingen om de nieuwste stuurprogramma's die beschikbaar zijn voor de computer te vinden.

Als het juiste stuurprogramma niet te vinden is, gaat u naar de website van de fabrikant van de randapparatuur.

### <span id="page-30-0"></span>Onderhoud, diagnose en veelvoorkomende problemen oplossen 7

In deze sectie vindt u informatie over onderhoud, diagnose en het oplossen van veelvoorkomende problemen.

## De computer uitschakelen

U schakelt de computer op de juiste manier uit door eerst het besturingssysteem af te sluiten.

- BELANGRIJK: Als u de aan-uitknop ingedrukt houdt om de computer uit te schakelen, kunnen gebruikersgegevens verloren gaan en kan het opslagapparaat beschadigd raken. Als het systeem instabiel wordt en geen ander alternatief beschikbaar is, geeft u het systeem voldoende tijd om volledig uit de slaapstand te worden gehaald nadat u de computer opnieuw hebt opgestart. Dit kan enkele minuten duren, met name bij apparaten met een grotere capaciteit of solid-state-apparaten.
	- **▲** Selecteer de knop Start en klik vervolgens op Aan/uit en Afsluiten.

### Als u problemen ondervindt

Voor het identificeren en oplossen van problemen adviseert HP een sequentiële benadering.

- Visuele inspectie
- Knipper- of geluidscodes
- Basisproblemen oplossen, inclusief HP PC Hardware Diagnostics
- HP ondersteuning
- Systeemherstel

De manier van probleemoplossing wordt in de volgende gedeelten uitgelegd.

#### Meer informatie

In deze sectie vindt u meer informatie over het oplossen van problemen.

Aanvullende informatie over het oplossen van problemen vindt u in de uitgebreide *Maintenance and Service Guide* (alleen beschikbaar in het Engels) op [http://www.hp.com/support.](http://www.hp.com/support) Volg de instructies om uw product te vinden en selecteer vervolgens Gebruikershandleidingen.

#### Visuele inspectie

Als u op een probleem stuit met uw computer, monitor of software, kunnen de volgende algemene tips u helpen het probleem te identificeren en te begrijpen voordat u verdere actie onderneemt.

#### <span id="page-31-0"></span>Bij het opstarten

In deze sectie wordt beschreven wat u moet controleren als uw computer niet opstart.

- Controleer of de computer is aangesloten op een werkend stopcontact.
- Verwijder alle optische schijven en USB-flashstations voordat u de computer inschakelt.
- Controleer of de computer is ingeschakeld en of het aan-uitlampje brandt.
- Als u een ander besturingssysteem gebruikt dan het besturingssysteem dat in de fabriek is geïnstalleerd, controleert u of dit wordt ondersteund door uw systeem door<http://www.hp.com/go/quickspecs>te bezoeken.
- Controleer of het beeldscherm oplicht.
- Als u een optionele externe monitor hebt:
	- Controleer of de monitor is aangesloten op een werkend stopcontact.
	- Controleer of het aan-uitlampje van de monitor brandt.
	- Als de monitor gedimd is, verhoogt u de helderheid en het contrast.

#### Tijdens het gebruik

In deze sectie wordt beschreven wat u allemaal kunt controleren als uw computer problemen heeft tijdens het gebruik.

- Deze knipperende lampjes op de computer geven foutcodes aan waarmee u een diagnose van het probleem kunt stellen. Raadpleeg de sectie *Diagnostic light and audible (beep) codes* (Diagnoselampjes en geluidssignalen (pieptonen)) in de *Maintenance and Service Guide* (Onderhouds- en servicegids) voor uw computer voor meer informatie over de betekenis van deze codes.
- Druk op een willekeurige toets en houd deze ingedrukt. Als u een geluidssignaal hoort, werkt het toetsenbord correct.
- Controleer of alle kabels goed op de juiste connectoren zijn aangesloten.
- Activeer de computer door op een willekeurige toets op het toetsenbord of de aan-uitknop te drukken. Als het systeem in de standbymodus blijft staan, schakelt u de computer uit door de aan-uitknop ten minste vier seconden ingedrukt te houden. Start het werkstation vervolgens opnieuw op door nogmaals op de aan/uit-knop te drukken.

Als het systeem niet wordt uitgeschakeld, koppelt u het netsnoer los. Na enkele seconden sluit u het netsnoer weer aan. Druk op de aan/uit-knop als het werkstation niet herstart.

- Zorg ervoor dat alle noodzakelijke stuurprogramma's zijn geïnstalleerd. Als u bijvoorbeeld een printer aansluit, moet u een printerstuurprogramma installeren.
- Als u gebruikmaakt van een netwerk, sluit u de computer met een andere kabel aan op de netwerkaansluiting. Als u nog steeds geen verbinding kunt maken, is er mogelijk een probleem met de netwerkstekker.
- Als u onlangs nieuwe hardware hebt geïnstalleerd, verwijdert u deze hardware om te zien of de computer dan wel goed werkt.
- Als u onlangs nieuwe software hebt geïnstalleerd, verwijdert u deze software om te zien of de computer dan wel goed werkt.
- <span id="page-32-0"></span>● Als het beeldscherm van een all-in-one-computer niets weergeeft, opent u de computer en controleert u of de beide uiteinden van de kabel tussen de systeemkaart en het beeldscherm zijn aangesloten. Controleer bij gebruik van een videokaart of de kaart goed is geïnstalleerd.
- Voer een upgrade van het BIOS uit. Een nieuwe versie van het BIOS ondersteunt mogelijk nieuwe functies of lost uw probleem op.
- Raadpleeg voor meer informatie het hoofdstuk Problemen oplossen in de *Maintenance and Service Guide*  (Onderhouds- en servicegids) op: [http://www.hp.com/support.](http://www.hp.com/support) Volg de instructies om uw product te vinden en selecteer vervolgens Gebruikershandleidingen.

#### Customer Self Repair (reparatie door klant zelf)

Met het programma Customer Self Repair (reparatie door klant zelf) kunt u vervangende onderdelen bestellen en deze zelf installeren, zonder technische assistentie van HP op locatie.

Customer Self Repair kan voor sommige onderdelen nodig zijn. Ga voor meer informatie naar <http://www.hp.com/go/selfrepair>en selecteer uw product.

<sup>2</sup> OPMERKING: Sommige onderdelen kunnen niet door klanten zelf gerepareerd worden en moeten teruggestuurd worden naar HP. Neem voor instructies contact op met HP Ondersteuning, voordat u probeert om deze onderdelen te verwijderen of te repareren.

#### Knipper- of geluidscodes: betekenis van lampjes en geluidssignalen

Als het aan/uit-lampje op de computer knippert of als u geluidssignalen hoort, raadpleegt u de *Maintenance and Service Guide* (Onderhouds- en servicegids) (alleen beschikbaar in het Engels) voor de betekenis ervan en voor aanbevolen acties.

#### Veelvoorkomende problemen oplossen

In deze sectie vindt u tips voor het oplossen van veelvoorkomende problemen.

 $\triangle$  WAARSCHUWING! Wanneer de computer is aangesloten op een stopcontact, wordt de systeemkaart altijd van stroom voorzien. Beperk het risico van persoonlijk letsel als gevolg van elektrische schokken, hete oppervlakken of beide door de stekker van het netsnoer uit het stopcontact te halen en de interne systeemcomponenten te laten afkoelen voordat u deze aanraakt.

Als u problemen ondervindt met uw computer, probeert u aan de hand van de onderstaande oplossingen de oorzaak van het probleem te achterhalen voordat u om technische ondersteuning vraagt.

- Als er niets op het scherm wordt weergegeven, sluit u de monitor aan op een andere videopoort op de computer (indien beschikbaar) of vervangt u de monitor door een monitor waarvan u weet dat deze juist werkt.
- Als uw monitor met een kabeladapter (bijvoorbeeld een DP-naar-DVI-adapter) verbonden is, vervangt u de adapter door een adapter waarvan u weet dat deze goed werkt.
- Als u in een netwerk werkt:
	- Gebruik een andere netwerkkabel om de computer met het netwerk te verbinden.
	- Verbind een andere computer met een andere kabel met het netwerk.

Als het probleem hiermee niet is opgelost, is de netwerkaansluiting op uw computer of in de muur mogelijk defect.

- <span id="page-33-0"></span>● Als u onlangs nieuwe hardware hebt toegevoegd, verwijdert u deze hardware.
- Als u onlangs nieuwe software hebt geïnstalleerd, verwijdert u deze software.
- Als er een USB-opslagapparaat op de computer is aangesloten, koppelt u dit apparaat los.
- Als u de computer wel kunt inschakelen maar het besturingssysteem niet opstart, kunt u het preboot[diagnosehulpprogramma HP PC Hardware Diagnostics gebruiken. Zie HP PC Hardware Diagnostics](#page-35-0)  gebruiken op pagina 30.

#### HP ondersteuning

In deze sectie worden de verschillende manieren beschreven waarop u contact kunt opnemen met HP ondersteuning.

#### Ondersteuning online

Bronnen voor online ondersteuning zijn onder andere hulpmiddelen voor het oplossen van problemen, technische kennisdatabases, downloads voor stuurprogramma's en patches, online communities en waarschuwingsdiensten voor productveranderingen.

Daarnaast kunnen de volgende websites van nut zijn:

- [http://www.hp.com–](http://www.hp.com) Biedt nuttige productinformatie.
- [http://www.hp.com/support–](http://www.hp.com/support) Bevat de meest recente onlinedocumentatie, wereldwijde technische ondersteuning en toegang tot software en stuurprogramma's voor computers.

#### Klantenondersteuning voor computers

Voer de volgende stappen uit om de verschillende onderwerpen over het oplossen van problemen te vinden.

- 1. Ga naar [http://www.hp.com/support.](http://www.hp.com/support)
- 2. Zoek naar uw product.
- 3. Selecteer Problemen oplossen.
- 4. Selecteer het probleem dat u wilt oplossen.

#### Adviezen, bulletins en kennisgevingen

Op de HP ondersteuningswebsite vindt u adviezen, bulletins en kennisgevingen.

- 1. Ga naar [http://www.hp.com/support.](http://www.hp.com/support)
- 2. Selecteer uw product.
- 3. Selecteer Adviezen of Bulletins en kennisgevingen.
- 4. Selecteer het item dat u wilt weergeven.

#### Proactieve wijzigingsnotificaties (PCN's)

Productwijzigingsnotificaties (PCN's) zijn proactieve meldingen voor productwijzigingen die binnen 30-60 dagen na de ingangsdatum van de wijzigingen in het fabricageproces worden gegeven.

PCN's geven u vooraf kennisgeving van wijzigingen van uw product, zoals een bijgewerkte BIOS-versie die u mogelijk kunt downloaden voordat de verandering plaatsvindt. Ga naar de pagina Bulletins en kennisgevingen voor uw product voor een lijst van PCN's.

#### <span id="page-34-0"></span>Ondersteuning bellen

Soms treedt er een probleem op waarvoor ondersteuning nodig is. Voordat u contact opneemt met onze ondersteuningsafdeling, neemt u de volgende stappen om u voor te bereiden.

- Zorg ervoor dat u direct toegang hebt tot uw computer.
- Noteer het serienummer, productnummer, de modelnaam en het modelnummer van uw computer en zorg ervoor dat u deze bij de hand hebt. Deze informatie wordt vermeld op etiketten. De labels kunnen zich aan de onderkant van de computer, op het achterpaneel van de computer of onder de onderhoudsklep bevinden.
- Noteer eventuele foutberichten.
- Noteer de geïnstalleerde uitbreidingskaarten.
- Noteer het besturingssysteem.
- Noteer welk hardware of software van andere fabrikanten is geïnstalleerd.
- Let op knipperende lampjes aan de voorkant van uw computer (bij torens en desktops) of aan de zijkant van de computer (bij all-in-one-configuraties).
- Noteer welke applicaties u gebruikte toen het probleem zich voordeed.
- OPMERKING: Wanneer u belt voor ondersteuning, wordt u mogelijk gevraagd naar het productnummer van de computer (bijvoorbeeld: PS988AV). Als uw computer een productnummer heeft, vindt u dit doorgaans naast het 10- of 12-cijferige serienummer van de computer.

Ga voor een telefoonnummer van onze ondersteuningsafdeling naar [http://www.hp.com/support,](http://www.hp.com/support) selecteer Contact opnemen met HP en volg de instructies op het scherm.

#### Garantiegegevens zoeken

Als u geen gedrukte garantie hebt ontvangen bij uw computer, kunt u de garantie-informatie op een andere manier opzoeken.

1. Klik op de knop Start en selecteer vervolgens Help en ondersteuning en HP Documentation (HP documentatie).

 $-$  of  $-$ 

- 2. Ga naar [http://www.hp.com/go/orderdocuments.](http://www.hp.com/go/orderdocuments)
- BELANGRIJK: Voor toegang tot de nieuwste versie van de garantie moet u verbonden zijn met internet.

HP Care Pack Services biedt upgrades van het serviceniveau voor uitbreiding en verlenging van de standaardgarantie van een product.

OPMERKING: Voor verkoopinformatie en garantie-uitbreidingen (HP Care Packs) neemt u contact op met uw plaatselijke geautoriseerde serviceaanbieder of dealer.

# <span id="page-35-0"></span>8 HP PC Hardware Diagnostics gebruiken

Met het hulpprogramma HP PC Hardware Diagnostics kunt u controleren of de computerhardware naar behoren werkt. De drie versies zijn HP PC Hardware Diagnostics Windows, HP PC Hardware Diagnostics UEFI (Unified Extensible Firmware Interface) en (alleen voor bepaalde producten) een firmwarefunctie genaamd Remote HP PC Hardware Diagnostics UEFI.

# HP PC Hardware Diagnostics Windows gebruiken (alleen bepaalde producten)

HP PC Hardware Diagnostics Windows is een hulpprogramma van Windows waarmee u diagnosetests kunt uitvoeren om te bepalen of de computerhardware goed werkt. Het hulpprogramma wordt uitgevoerd in het Windows-besturingssysteem en stelt een diagnose van eventuele hardwareproblemen.

Als HP PC Hardware Diagnostics Windows niet op uw computer is geïnstalleerd, moet u dit hulpprogramma eerst downloaden en installeren. Zie [HP PC Hardware Diagnostics Windows downloaden](#page-36-0) op pagina 31 als u HP PC Hardware Diagnostics Windows wilt downloaden.

#### Een fout-ID-code van HP PC Hardware Diagnostics Windows gebruiken

Als HP PC Hardware Diagnostics Windows een fout detecteert waarvoor hardware vervangen moet worden, wordt er een 24-cijferige fout-ID-code gegenereerd. Voor interactieve tests, bijvoorbeeld van het toetsenbord, de muis of het audio- en videopalet, moet u de stappen voor probleemoplossing uitvoeren voordat u een fout-ID ontvangt.

- **▲** U hebt verschillende opties nadat u een fout-ID hebt ontvangen:
	- Selecteer Volgende om de EAS-pagina (Event Automation Service) te openen, waar u de fout kunt registreren.

 $-$  of  $-$ 

● Scan de QR-code met uw mobiele apparaat. De EAS-pagina wordt geopend en u kunt de fout registreren.

 $-$  of  $-$ 

Selecteer het vak naast de 24-cijferige fout-ID om de foutcode te kopiëren en deze naar de ondersteuning te sturen.

#### HP PC Hardware Diagnostics Windows openen

Nadat u HP PC Hardware Diagnostics Windows hebt geïnstalleerd, kunt u dit hulpprogramma openen vanuit HP Help en ondersteuning, HP Support Assistant of het startmenu.

#### HP PC Hardware Diagnostics Windows openen vanuit HP Help en ondersteuning (alleen bepaalde producten)

Nadat HP PC Hardware Diagnostics Windows is geïnstalleerd, gaat u als volgt te werk om dit hulpprogramma te openen vanuit HP Help en ondersteuning.

- <span id="page-36-0"></span>1. Klik op de knop Start en selecteer HP Help en ondersteuning.
- 2. Selecteer HP PC Hardware Diagnostics Windows.
- 3. Wanneer het hulpprogramma wordt geopend, selecteert u het soort diagnosetest dat u wilt uitvoeren en volgt u de instructies op het scherm.
- **EX OPMERKING:** Als u een diagnosetest wilt stoppen, selecteert u Annuleren.

#### HP PC Hardware Diagnostics Windows openen vanuit HP Support Assistant

Nadat HP PC Hardware Diagnostics Windows is geïnstalleerd, gaat u als volgt te werk om dit hulpprogramma te openen vanuit HP Support Assistant.

1. Selecteer het pictogram Zoeken (alleen bepaalde producten) via de taakbalk, typ ondersteuning en selecteer vervolgens HP Support Assistant.

 $-$  of  $-$ 

Selecteer het pictogram met het vraagteken (alleen bepaalde producten) op de taakbalk.

- 2. Selecteer Probleemoplossing en oplossingen (alleen bepaalde producten) of Oplossingen en diagnose.
- 3. Selecteer Diagnose en vervolgens HP PC Hardware Diagnostics Windows.
- 4. Wanneer het hulpprogramma wordt geopend, selecteert u het soort diagnosetest dat u wilt uitvoeren en volgt u de instructies op het scherm.
- **EX** OPMERKING: Als u een diagnosetest wilt stoppen, selecteert u Annuleren.

#### HP PC Hardware Diagnostics Windows openen vanuit het startmenu (alleen bepaalde producten)

Nadat HP PC Hardware Diagnostics Windows is geïnstalleerd, gaat u als volgt te werk om dit hulpprogramma te openen vanuit het startmenu.

- 1. Selecteer de knop Start en selecteer vervolgens Alle apps (alleen bepaalde producten).
- 2. Selecteer HP PC Hardware Diagnostics Windows.
- 3. Wanneer het hulpprogramma wordt geopend, selecteert u het soort diagnosetest dat u wilt uitvoeren en volgt u de instructies op het scherm.
- **EX OPMERKING:** Als u een diagnosetest wilt stoppen, selecteert u Annuleren.

#### HP PC Hardware Diagnostics Windows downloaden

De instructies voor het downloaden van HP PC Hardware Diagnostics Windows zijn alleen beschikbaar in het Engels. U moet een Windows-computer gebruiken om dit hulpprogramma te downloaden omdat er alleen .exe-bestanden worden verstrekt.

#### De nieuwste versie van HP PC Hardware Diagnostics Windows downloaden

Voer de volgende stappen uit om HP PC Hardware Diagnostics Windows te downloaden.

1. Ga naar [http://www.hp.com/go/techcenter/pcdiags.](http://www.hp.com/go/techcenter/pcdiags) De startpagina van HP PC Diagnostics wordt weergegeven.

<span id="page-37-0"></span>2. Selecteer Download HP Diagnostics Windows en selecteer vervolgens de specifieke Windowsdiagnoseversie die u naar uw computer of een USB-flashdrive wilt downloaden.

Het hulpprogramma wordt gedownload naar de geselecteerde locatie.

#### HP PC Hardware Diagnostics Windows downloaden uit de Microsoft Store

U kunt HP PC Hardware Diagnostics Windows downloaden uit de Microsoft Store.

1. Selecteer de Microsoft Store-app op uw bureaublad.

 $-$  of  $-$ 

Selecteer het pictogram Zoeken (alleen bepaalde producten) in de taakbalk en typ Microsoft Store.

- 2. Typ HP PC Hardware Diagnostics Windows in het zoekvak van de Microsoft Store.
- 3. Volg de instructies op het scherm.

Het hulpprogramma wordt gedownload naar de geselecteerde locatie.

#### HP Hardware Diagnostics Windows downloaden op productnaam of -nummer (alleen bepaalde producten)

U kunt HP PC Hardware Diagnostics Windows downloaden aan de hand van de productnaam of het productnummer.

- OPMERKING: Voor bepaalde producten moet u mogelijk software naar een USB-flashdrive downloaden aan de hand van de productnaam of het productnummer.
	- 1. Ga naar [http://www.hp.com/support.](http://www.hp.com/support)
	- 2. Selecteer Software en drivers, selecteer uw type product en voer vervolgens de productnaam of het productnummer in het zoekvak in dat wordt weergegeven.
	- 3. Selecteer Downloaden in het gedeelte Diagnose en volg de instructies op het scherm om de specifieke Windows-versie te selecteren en naar uw computer of USB-flashdrive te downloaden.

Het hulpprogramma wordt gedownload naar de geselecteerde locatie.

#### HP PC Hardware Diagnostics Windows installeren

Om HP PC Hardware Diagnostics Windows te installeren, gaat u naar de map op uw computer of de USBflashdrive waarnaar u het .exe-bestand hebt gedownload. Dubbelklik vervolgens op het .exe-bestand en volg de instructies op het scherm.

### HP PC Hardware Diagnostics UEFI gebruiken

Met HP PC Hardware Diagnostics UEFI (Unified Extensible Firmware Interface) kunt u diagnostische tests uitvoeren om te bepalen of de computerhardware goed werkt. Het hulpprogramma wordt buiten het besturingssysteem uitgevoerd om hardwareproblemen te kunnen isoleren van problemen die worden veroorzaakt door het besturingssysteem of andere softwarecomponenten.

OPMERKING: Voor sommige producten moet u een Windows-computer en een USB-flashstation gebruiken voor het downloaden en maken van de HP UEFI ondersteuningsomgeving omdat alleen .exe-bestanden

<span id="page-38-0"></span>worden verstrekt. Zie HP PC Hardware Diagnostics UEFI downloaden naar een USB-flashdrive op pagina 33 voor meer informatie.

Als uw pc niet in Windows wordt opgestart, kunt u HP PC Hardware Diagnostics UEFI gebruiken om een diagnose te stellen van hardwareproblemen.

#### Een fout-ID-code van HP PC Hardware Diagnostics UEFI gebruiken

Als HP PC Hardware Diagnostics UEFI een fout detecteert waarvoor hardware moet worden vervangen, wordt er een 24-cijferige fout-ID-code gegenereerd.

Ga als volgt te werk om hulp te krijgen bij het oplossen van het probleem:

Selecteer Contact opnemen met HP, accepteer de privacyverklaring en scan vervolgens met een mobiel apparaat de fout-ID-code die op het volgende scherm wordt weergegeven. De pagina HP Klantenondersteuning - Service Center wordt weergegeven en de fout-ID en het productnummer worden automatisch ingevuld. Volg de instructies op het scherm.

 $-$  of  $-$ 

Neem contact op met de ondersteuning en geef de fout-ID-code door.

- OPMERKING: Als u een diagnosetest wilt starten op een convertible computer, moet u de computer in de notebookmodus zetten en moet u het aangesloten toetsenbord gebruiken.
- OPMERKING: Als u een diagnosetest wilt stoppen, drukt u op esc.

#### HP PC Hardware Diagnostics UEFI starten

Volg deze procedure om HP PC Hardware Diagnostics UEFI te starten.

- 1. Schakel de computer in of start deze opnieuw op en druk snel op esc.
- 2. Druk op f2.

Het BIOS zoekt op drie plaatsen en in de onderstaande volgorde naar diagnosehulpprogramma's:

- a. Gekoppelde USB-flashdrive
- **EX OPMERKING: Zie** De nieuwste versie van HP PC Hardware Diagnostics UEFI downloaden op pagina [34 om het hulpprogramma HP PC Hardware Diagnostics UEFI naar een USB-flashdrive te](#page-39-0)  downloaden.
- b. Harde schijf
- c. BIOS
- 3. Wanneer het diagnosehulpprogramma wordt geopend, selecteert u een taal, selecteert u het soort diagnosetest dat u wilt uitvoeren en volgt u de instructies op het scherm.

#### HP PC Hardware Diagnostics UEFI downloaden naar een USB-flashdrive

Het downloaden van HP PC Hardware Diagnostics UEFI naar een USB-flashdrive kan in bepaalde situaties handig zijn.

- HP PC Hardware Diagnostics UEFI is niet inbegrepen in de vooraf geïnstalleerde image.
- HP PC Hardware Diagnostics UEFI is niet inbegrepen in de partitie HP Tool.
- <span id="page-39-0"></span>● De harde schijf is beschadigd.
- OPMERKING: Instructies voor het downloaden van HP PC Hardware Diagnostics UEFI zijn alleen beschikbaar in het Engels. Ook moet u een Windows-computer gebruiken voor het downloaden en maken van de HP UEFI-ondersteuningsomgeving omdat er alleen .exe-bestanden worden verstrekt.

#### De nieuwste versie van HP PC Hardware Diagnostics UEFI downloaden

Volg deze procedure om de nieuwste versie van HP PC Hardware Diagnostics UEFI naar een USB-flashdrive te downloaden.

- 1. Ga naar [http://www.hp.com/go/techcenter/pcdiags.](http://www.hp.com/go/techcenter/pcdiags) De startpagina van HP PC Diagnostics wordt weergegeven.
- 2. Selecteer HP Diagnostics UEFI downloaden en selecteer vervolgens Uitvoeren.

#### HP PC Hardware Diagnostics UEFI downloaden op productnaam of productnummer (alleen bepaalde producten)

U kunt HP PC Hardware Diagnostics UEFI naar een USB-flashdrive downloaden aan de hand van de productnaam of het productnummer (alleen bepaalde producten).

- OPMERKING: Voor bepaalde producten moet u mogelijk software naar een USB-flashdrive downloaden aan de hand van de productnaam of het productnummer.
	- 1. Ga naar [http://www.hp.com/support.](http://www.hp.com/support)
	- 2. Voer de productnaam of het productnummer in, selecteer uw computer en selecteer uw besturingssysteem.
	- 3. Volg de instructies in het gedeelte Diagnose om de gewenste versie van UEFI Diagnostics te selecteren en te downloaden.

# Instellingen voor Remote HP PC Hardware Diagnostics UEFI gebruiken (alleen bepaalde producten)

Remote HP PC Hardware Diagnostics UEFI is een firmware (BIOS)-functie waarmee u HP PC Hardware Diagnostics UEFI naar uw computer kunt downloaden. Dit hulpprogramma voert vervolgens diagnoses op uw computer uit en kan de resultaten naar een vooraf geconfigureerde server uploaden.

Voor meer informatie over Remote HP PC Hardware Diagnostics UEFI gaat u naar <http://www.hp.com/go/techcenter/pcdiags>en selecteert u Meer informatie.

#### Remote HP PC Hardware Diagnostics UEFI downloaden

Remote HP PC Hardware Diagnostics UEFI is ook beschikbaar als SoftPaq die naar een server kan worden gedownload.

#### De nieuwste versie van Remote HP PC Hardware Diagnostics UEFI downloaden

U kunt de nieuwste versie van HP PC Hardware Diagnostics UEFI naar een USB-flashdrive downloaden.

1. Ga naar [http://www.hp.com/go/techcenter/pcdiags.](http://www.hp.com/go/techcenter/pcdiags) De startpagina van HP PC Diagnostics wordt weergegeven.

2. Selecteer Remote Diagnostics downloaden en selecteer vervolgens Uitvoeren.

#### <span id="page-40-0"></span>Remote HP PC Hardware Diagnostics UEFI downloaden op productnaam of productnummer

U kunt Remote HP PC Hardware Diagnostics UEFI downloaden aan de hand van de productnaam of het productnummer.

- **EX** OPMERKING: Voor bepaalde producten moet u mogelijk software downloaden aan de hand van de productnaam of het productnummer.
	- 1. Ga naar [http://www.hp.com/support.](http://www.hp.com/support)
	- 2. Selecteer Software en drivers, selecteer uw type product, voer de productnaam of het productnummer in het zoekvak in dat wordt weergegeven, selecteer uw computer en selecteer vervolgens uw besturingssysteem.
	- 3. Volg de instructies in het gedeelte Diagnose om de gewenste versie van Remote UEFI te selecteren en te downloaden.

#### Instellingen voor Remote HP PC Hardware Diagnostics UEFI aanpassen

Door de instelling Remote HP PC Hardware Diagnostics in Computer Setup (BIOS) te gebruiken, kunt u de verschillende aanpassingen doorvoeren.

- Stel een schema in voor het uitvoeren van diagnoses op de achtergrond. U kunt diagnoses ook direct in de interactieve modus starten door Execute Remote HP PC Hardware Diagnostics (Remote HP PC Hardware Diagnostics uitvoeren) te selecteren.
- Stel de locatie in voor het downloaden van de diagnosehulpmiddelen. Deze functie biedt toegang tot de hulpprogramma's van de website van HP of vanaf een server die voor gebruik vooraf is geconfigureerd. De computer heeft de traditioneel lokale opslag (zoals een harde schijf of USB-flashdrive) niet nodig om externe diagnoses uit te voeren.
- Stel een locatie in voor het opslaan van de testresultaten. U kunt ook de gebruikersnaam en het wachtwoord instellen die bij uploads worden gebruikt.
- Geef statusinformatie weer over eerder uitgevoerde diagnoses.

Voer de volgende stappen uit om de instellingen voor Remote HP PC Hardware Diagnostics UEFI aan te passen:

- 1. Schakel de computer in of start de computer opnieuw op en druk als het HP logo wordt weergegeven op f10 om Computer Setup te openen.
- 2. Selecteer Advanced (Geavanceerd) en selecteer vervolgens Settings (Instellingen).
- 3. Breng de gewenste wijzigingen aan.
- 4. Selecteer Main (Hoofdmenu) en vervolgens Save Changes and Exit (Wijzigingen opslaan en afsluiten) om de instellingen op te slaan.

Uw wijzigingen worden van kracht zodra de computer opnieuw is opgestart.

### <span id="page-41-0"></span>Richtlijnen voor gebruik, regelmatig onderhoud en voorbereiding voor vervoer 9

Volg deze richtlijnen om te zorgen voor de beste prestaties en gebruiksduur van uw computer.

# Richtlijnen voor gebruik en regelmatig onderhoud

HP heeft richtlijnen ontwikkeld om de computer en monitor op de juiste manier te installeren en te onderhouden.

- Plaats de computer niet in zeer vochtige ruimtes en stel de computer niet bloot aan direct zonlicht of zeer hoge of lage temperaturen.
- Plaats de computer op een stevige, vlakke ondergrond. Laat een vrije ruimte van meer 10,2 cm (4 inch) aan alle geventileerde zijden van de computer en boven de monitor voor de benodigde ventilatie.
- Zorg ervoor dat de ventilatieopeningen en de luchtgaten nooit geblokkeerd worden om te voorkomen dat de luchtstroom in de computer wordt belemmerd. Plaats het toetsenbord, met de toetsenbordvoetjes naar beneden, niet rechtstreeks tegen de voorkant van de desktop, omdat dit de luchtstroom belemmert.
- Gebruik de computer nooit als het toegangspaneel of de afdekplaatjes van uitbreidingskaarten verwijderd zijn.
- Stapel computers niet boven elkaar of plaats deze niet te dicht naast elkaar, anders kunnen ze onderhevig zijn aan de luchtventilatie of verwarmde lucht van andere computers.
- Om het de computer in een afzonderlijke behuizing te gebruiken, moet de behuizing beschikken over een geschikte luchtaanvoer en luchtafvoer. Bovendien blijven de bovenvermelde richtlijnen voor het gebruik toepassing.
- Zorg dat de computer en het toetsenbord niet in aanraking komen met vloeistoffen.
- Dek de ventilatieopeningen van de monitor nooit af (met wat dan ook).
- Installeer of gebruik de functies voor energiebeheer van het besturingssysteem of andere software, inclusief de voorzieningen voor slaap- en stand-bystanden.
- Schakel de computer uit voordat u de hierna genoemde taken uitvoert:
	- Veeg de buitenkant van de computer schoon met een zachte, vochtige doek. Reinigingsmiddelen [kunnen de afwerking doen verkleuren of beschadigen. Raadpleeg Stof en vuil van de computer](#page-42-0)  verwijderen op pagina 37 voor de aanbevolen stappen voor het reinigen van de hoogwaardige externe oppervlakken van de computer. Nadat u het stof en vuil hebt verwijderd, kunt u de [oppervlakken ook met een ontsmettingsmiddel reinigen. Raadpleeg De computer reinigen met een](#page-42-0)  ontsmettingsmiddel op pagina 37 voor richtlijnen om de verspreiding van schadelijke bacteriën en virussen te voorkomen.
	- Reinig af en toe alle ventilatieopeningen van de computer. Stof, vuil en andere materialen kunnen de ventilatieopeningen blokkeren en de ventilatie belemmeren.

### <span id="page-42-0"></span>De computer reinigen

Door uw computer regelmatig te reinigen, verwijdert u stof en vuil, zodat uw apparaat optimaal blijft werken. Gebruik de volgende informatie om de externe oppervlakken van uw computer veilig te reinigen.

#### Stof en vuil van de computer verwijderen

Hier vindt u de aanbevolen stappen om stof en vuil van uw computer te verwijderen.

- 1. Draag wegwerphandschoenen van latex (of handschoenen van nitril als u allergisch bent voor latex) bij het reinigen van de oppervlakken.
- 2. Schakel het apparaat uit, haal de stekker van het netsnoer uit het stopcontact en koppel andere aangesloten externe apparaten los. Haal alle geïnstalleerde batterijen uit de producten zoals draadloze toetsenborden.
- **A** VOORZICHTIG: Om een elektrische schok of schade aan onderdelen te voorkomen, mag u een product nooit reinigen wanneer het is ingeschakeld of aangesloten.
- 3. Bevochtig een microvezeldoek met water. De doek moet vochtig zijn, maar mag niet druipnat zijn.
- BELANGRIJK: Gebruik geen schurende doeken, handdoeken en papieren handdoeken om beschadiging van het oppervlak te voorkomen.
- 4. Veeg de buitenkant van het product voorzichtig schoon met de bevochtigde doek.
- BELANGRIJK: Houd vloeistoffen uit de buurt van het product. Zorg ervoor dat er geen vocht in openingen terechtkomt. Als er vloeistof in het HP product terechtkomt, kan dit schade aan het product veroorzaken. Spuit geen vloeistoffen rechtstreeks op het product. Gebruik geen spuitbussen, oplosmiddelen, schuurmiddelen of reinigingsmiddelen met waterstofperoxide of bleekmiddel die de afwerking kunnen beschadigen.
- 5. Start met het beeldscherm (indien van toepassing). Veeg voorzichtig in één richting en beweeg van de bovenkant van het scherm naar de onderkant. Reinig als laatste de flexibele kabels, zoals het netsnoer, de toetsenbordkabel en USB-kabels.
- 6. Zorg ervoor dat oppervlakken volledig aan de lucht zijn gedroogd voordat u het apparaat na het reinigen inschakelt.
- 7. Gooi de handschoenen na elke reinigingsbeurt weg. Was uw handen onmiddellijk nadat u de handschoenen hebt verwijderd.

Zie De computer reinigen met een ontsmettingsmiddel op pagina 37 voor aanbevolen stappen voor het reinigen van de hoogwaardige externe oppervlakken op de computer om de verspreiding van schadelijke bacteriën en virussen te helpen voorkomen.

#### De computer reinigen met een ontsmettingsmiddel

Het reinigen van oppervlakken, gevolgd door een ontsmetting, wordt door de Wereldgezondheidsorganisatie (WHO) aanbevolen als beste praktijk om de verspreiding van virale aandoeningen van de luchtwegen en schadelijke bacteriën te voorkomen.

Nadat u de externe oppervlakken van de computer hebt gereinigd volgens de stappen in Stof en vuil van de computer verwijderen op pagina 37, kunt u er ook voor kiezen om de oppervlakken te reinigen met

<span id="page-43-0"></span>een ontsmettingsmiddel. Een ontsmettingsmiddel dat binnen de reinigingsrichtlijnen van HP valt, is een alcoholoplossing die bestaat uit 70% isopropylalcohol en 30% water. Deze oplossing staat ook bekend als ontsmettingsalcohol en is in de meeste winkels verkrijgbaar.

Ga als volgt te werk bij het ontsmetten van hoogwaardige, externe oppervlakken op uw computer:

- 1. Draag wegwerphandschoenen uit latex (of handschoenen uit nitril als u allergisch bent voor latex) bij het reinigen van de oppervlakken.
- 2. Schakel het apparaat uit, haal het netsnoer uit het stopcontact en koppel andere aangesloten externe apparaten los. Haal alle geïnstalleerde batterijen uit de producten zoals draadloze toetsenborden.
- VOORZICHTIG: Om een elektrische schok of schade aan onderdelen te voorkomen, mag u een product nooit reinigen wanneer het is ingeschakeld of aangesloten.
- 3. Bevochtig een microvezeldoek met een mengsel van 70% isopropylalcohol en 30% water. De doek moet vochtig zijn, maar mag niet druipnat zijn.
- VOORZICHTIG: Gebruik geen van de volgende chemicaliën of oplossingen die deze bevatten, waaronder sproeibare oppervlaktereinigers: bleekmiddel, peroxiden (inclusief waterstofperoxide), aceton, ammoniak, ethylalcohol, methyleenchloride of petroleumgebaseerde materialen, zoals benzine, verfverdunner, benzeen of tolueen.
- BELANGRIJK: Gebruik geen schurende doeken, handdoeken en papieren handdoeken om beschadiging van het oppervlak te voorkomen.
- 4. Veeg de buitenkant van het product voorzichtig schoon met de bevochtigde doek.
- BELANGRIJK: Houd vloeistoffen uit de buurt van het product. Zorg ervoor dat er geen vocht in openingen terechtkomt. Als er vloeistof in het HP product terechtkomt, kan dit schade aan het product veroorzaken. Spuit geen vloeistoffen rechtstreeks op het product. Gebruik geen spuitbussen, oplosmiddelen, schuurmiddelen of reinigingsmiddelen met waterstofperoxide of bleekmiddel die de afwerking kunnen beschadigen.
- 5. Start met het beeldscherm (indien van toepassing). Veeg voorzichtig in één richting en beweeg van de bovenkant van het scherm naar de onderkant. Reinig als laatste de flexibele kabels, zoals een netsnoer, toetsenbordkabel en USB-kabels.
- 6. Zorg ervoor dat oppervlakken volledig aan de lucht zijn gedroogd voordat u het apparaat na het reinigen inschakelt.
- 7. Gooi de handschoenen na elke reinigingsbeurt weg. Was uw handen onmiddellijk nadat u de handschoenen hebt verwijderd.

### Transport voorbereiden

Als u de computer wilt verzenden, neemt u de volgende tips in acht om de apparatuur te beschermen.

- 1. Maak een back-up van de bestanden op de vaste schijf naar een extern opslagapparaat. Zorg ervoor dat de back-upmedia niet wordt blootgesteld aan elektrische of magnetische stroomstoten tijdens opslag of transport.
- **EX** OPMERKING: De vaste schijf wordt automatisch vergrendeld wanneer u het systeem uitschakelt.
- 2. Verwijder alle verwisselbare media en sla deze op.
- 3. Schakel de computer en externe apparatuur uit.
- 4. Haal de stekker van het netsnoer uit het stopcontact en haal vervolgens het netsnoer uit de computer.
- 5. Koppel de systeemonderdelen en externe apparatuur los van hun voedingsbron en vervolgens van de computer.
- **THE OPMERKING:** Zorg ervoor dat alle uitbreidingskaarten goed en veilig vastzitten in de uitbreidingsslots voordat u de computer vervoert.
- 6. Verpak de systeemonderdelen en externe apparatuur in de originele of een soortgelijke verpakking en gebruik voldoende opvulmateriaal om de apparatuur te beschermen.

# <span id="page-45-0"></span>10 Elektrostatische ontlading

Elektrostatische ontlading is het vrijkomen van statische elektriciteit wanneer twee objecten met elkaar in aanraking komen, bijvoorbeeld de schok die u krijgt wanneer u over tapijt loopt en vervolgens een metalen deurklink aanraakt.

Elektronische onderdelen kunnen worden beschadigd door de ontlading van statische elektriciteit vanaf de vingers of andere elektrostatische geleiders.

**(2) BELANGRIJK:** Neem de volgende voorschriften in acht om het risico van schade aan de computer of een schijfeenheid, of verlies van gegevens te beperken:

- Als in de instructies voor het verwijderen of installeren van onderdelen wordt aangegeven dat u de computer moet loskoppelen, controleer dan eerst of de computer goed is geaard.
- Houd onderdelen in de antistatische verpakking totdat u klaar bent om ze te installeren.
- Raak geen pinnen, aansluitingen en circuits aan. Zorg dat u elektronische onderdelen zo weinig mogelijk hoeft aan te raken.
- Gebruik niet-magnetische gereedschappen.
- Raak, voordat u de onderdelen aanraakt, een ongeverfd metalen oppervlak aan, zodat u niet statisch geladen bent.
- Als u een onderdeel verwijdert, plaatst u dit in een antistatische verpakking.

# <span id="page-46-0"></span>11 Toegankelijkheid

HP heeft als doel producten, services en informatie te ontwerpen, te produceren en op de markt te brengen die iedereen overal kan gebruiken, hetzij op zelfstandige basis of met behulp van apparaten of applicaties van derden met ondersteunende technologie.

### HP en toegankelijkheid

Diversiteit, integratie en werk/leven zit in het DNA van HP en wordt weerspiegeld in alles wat HP maakt. HP streeft naar een inclusieve omgeving gericht op het verbinden mensen met de kracht van technologie over de hele wereld.

#### De technologische hulpmiddelen vinden die u nodig hebt

Technologie opent voor u nieuwe deuren. Met ondersteunende technologieën worden barrières verwijderd en kunt u thuis, op het werk en in de gemeenschap onafhankelijk creëren. Ondersteunende technologieën helpen de functionele mogelijkheden van elektronische en informatietechnologie te vergroten, te onderhouden en te verbeteren.

Zie [De beste ondersteunende technologie vinden](#page-47-0) op pagina 42 voor meer informatie.

#### De toezegging van HP

HP zet zich ervoor in om producten en diensten aan te bieden die toegankelijk zijn voor mensen met een handicap. Deze verbintenis ondersteunt de diversiteitsdoelstellingen van HP en zorgt ervoor dat de voordelen van technologie voor iedereen beschikbaar zijn.

De doelstelling van HP op het gebied van toegankelijkheid is het ontwerpen, produceren en op de markt brengen van producten en diensten die door iedereen gebruikt kunnen worden, waaronder ook mensen met een handicap. Dit kan op basis van een autonoom systeem zijn of met behulp van de juiste assistieve apparaten.

Om dat doel te bereiken, zijn met dit toegankelijkheidsbeleid zeven hoofddoelen vastgesteld om de acties van HP te sturen. Van alle HP managers en werknemers wordt verwacht dat ze deze doelstellingen en de implementatie ervan ondersteunen in overeenstemming met hun rollen en verantwoordelijkheden:

- Verhogen van het bewustzijn van problemen met de toegankelijkheid binnen HP en medewerkers de training bieden die ze nodig hebben om toegankelijke producten en diensten te ontwerpen, te produceren, op de markt te brengen en te leveren.
- Ontwikkelen van richtlijnen inzake toegankelijkheid voor producten en diensten en productontwikkelingsgroepen verantwoordelijk houden voor het implementeren van deze richtlijnen waar dit concurrerend, technisch en economisch haalbaar is.
- Mensen met een handicap betrekken bij het ontwikkelen van richtlijnen inzake toegankelijkheid en bij het ontwerpen en testen van producten en diensten.
- Documenteren van toegankelijkheidsfuncties en informatie over HP producten en diensten in een toegankelijke vorm openbaar beschikbaar stellen.
- <span id="page-47-0"></span>● Relaties tot stand brengen met toonaangevende ondersteunende technologie en leveranciers van oplossingen.
- Ondersteunen van intern en extern onderzoek en ontwikkeling waarmee de ondersteunende technologie die voor HP producten en diensten relevant is, verbeterd zal worden.
- Ondersteunen van en bijdragen aan normen en richtlijnen voor toegankelijkheid in de sector.

#### International Association of Accessibility Professionals (IAAP)

IAAP is een vereniging zonder winstoogmerk die zich richt op bevordering van het vak van toegankelijkheid via netwerken, onderwijs en certificering. Het doel is professionals op het gebied van toegankelijkheid te helpen bij het ontwikkelen en stimuleren van hun carrière en organisaties beter in staat te stellen toegankelijkheid te integreren in hun producten en infrastructuur.

HP is een van de oprichters en heeft zich aangesloten bij andere organisaties om de toegankelijkheid te verbeteren. Deze toezegging ondersteunt de doelstelling van HP om producten en diensten te ontwerpen, te produceren en op de markt te brengen die effectief door mensen met een handicap kunnen worden gebruikt.

IAAP maakt het vak sterk door personen, studenten en organisaties wereldwijd met elkaar te verbinden om van elkaar te leren. Als u meer wilt weten, ga dan naar de online community op [http://www.accessibilityassociation.org,](http://www.accessibilityassociation.org) meld u aan voor nieuwsbrieven en lees meer over lidmaatschapsopties.

#### De beste ondersteunende technologie vinden

Iedereen, inclusief mensen met een handicap of leeftijdsgebonden beperking, moet in staat zijn om met behulp van technologie te communiceren, zich uit te drukken en verbinding te maken met de wereld. HP streeft naar meer bewustzijn op het gebied van toegankelijkheid bij HP, bij onze klanten en bij onze partners.

Of het nu gaat om grote lettertypen die gemakkelijk leesbaar zijn, spraakherkenning waarmee u uw handen rust kunt geven of een andere ondersteunende technologie voor uw specifieke situatie, dankzij de vele verschillende ondersteunende technologieën zijn HP producten eenvoudig te gebruiken. Hoe kiest u?

#### Uw behoeften evalueren

Technologie opent voor u nieuwe deuren. Met ondersteunende technologieën worden barrières verwijderd en kunt u thuis, op het werk en in de gemeenschap onafhankelijk creëren. Ondersteunende technologieën helpen de functionele mogelijkheden van elektronische en informatietechnologie te vergroten, te onderhouden en te verbeteren.

U kunt uit vele producten met ondersteunende technologieën kiezen. Met ondersteunende technologieën moet u verschillende producten kunnen evalueren, uw vragen kunnen beantwoorden en uw selectie van de beste oplossing voor uw situatie kunnen vergemakkelijken. U zult merken dat professionals die gekwalificeerd zijn om ondersteunende technologieën te evalueren uit vele gebieden afkomstig zijn, inclusief diegenen die een licentie hebben of gecertificeerd zijn in fysiotherapie, ergotherapie, spraak-/taalpathologie en andere expertisegebieden. Anderen, die niet gecertificeerd zijn of geen licentie hebben, kunnen ook evaluatieinformatie bieden. U wilt mogelijk vragen stellen over de ervaring van de persoon, de expertise en kosten om te bepalen of deze professionals geschikt zijn voor uw behoeften.

#### Toegankelijkheid voor HP producten

Deze koppelingen bieden informatie over toegankelijkheidsfuncties en ondersteunende technologie, indien van toepassing en beschikbaar in uw land of regio, die bij verschillende HP producten zijn meegeleverd. Deze bronnen helpen u bij het selecteren van de specifieke functies met ondersteunende technologie en producten die passen bij uw situatie.

- <span id="page-48-0"></span>HP Aging & Accessibility: Ga naar<http://www.hp.com>en typ Toegankelijkheid in het zoekvak. Selecteer Kantoor voor veroudering en toegankelijkheid.
- HP computers: Voor Windows-producten gaat u naar<http://www.hp.com/support>en typt u Windowstoegankelijkheidsopties in het zoekvak Onze kennisbibliotheek doorzoeken. Selecteer het gewenste besturingssysteem in de resultaten.
- HP Shopping, randapparatuur voor HP producten: Ga naar [http://store.hp.com,](http://store.hp.com) selecteer Winkelen en selecteer vervolgens Monitoren of Accessoires.

Zie [Contact opnemen met ondersteuning](#page-50-0) op pagina 45 als u extra ondersteuning nodig hebt met de toegankelijkheidsfuncties van uw HP product.

Extra koppelingen naar externe partners en leveranciers die extra hulp kunnen bieden:

- [Informatie over toegankelijkheid van Microsoft \(Windows en Microsoft Office\)](http://www.microsoft.com/enable)
- [Informatie over toegankelijkheid van Google-producten \(Android, Chrome, Google-apps\)](https://www.google.com/accessibility/)

### Normen en wetgeving

Landen wereldwijd implementeren voorschriften om de toegang tot producten en services voor mensen met een handicap te verbeteren. Deze voorschriften zijn van oudsher van toepassing op producten en services op het gebied van telecommunicatie, pc's en printers met bepaalde voorzieningen voor communicatie en videoweergave, de bijbehorende gebruikersdocumentatie en hun klantenondersteuning.

#### Normen

De US Access Board heeft Sectie 508 van de FAR-normen (Federal Acquisition Regulation) opgesteld als richtlijn voor toegang tot informatie- en communicatietechnologie (ICT) voor mensen met een lichamelijke, zintuiglijke of cognitieve handicap.

De normen bevatten technische criteria die specifiek zijn voor verschillende soorten technologieën, evenals op prestaties gebaseerde vereisten die gericht zijn op de functionele mogelijkheden van producten die hieronder vallen. Specifieke criteria zijn van toepassing op softwaretoepassingen en besturingssystemen, webgebaseerde informatie en toepassingen, computers, telecommunicatieproducten, video en multimedia en op zichzelf staande gesloten producten.

#### Mandaat 376 – EN 301 549

De Europese Unie heeft de norm EN 301 549 opgesteld binnen Mandaat 376 als een online toolkit voor openbare aanbestedingen van ICT-producten. De norm specificeert de vereisten betreffende toegankelijkheid die van toepassing zijn op ICT-producten en -diensten, met een beschrijving van de testprocedures en evaluatiemethodologie voor elke vereiste.

#### Web Content Accessibility Guidelines (WCAG)

Met de Web Content Accessibility Guidelines (WCAG) van het Web Accessibility Initiative (WAI) van W3C kunnen webontwerpers en -ontwikkelaars sites maken die beter voldoen aan de behoeften van mensen met een handicap of leeftijdsgebonden beperkingen.

WCAG bevordert de toegankelijkheid van alle webinhoud (tekst, afbeeldingen, audio en video) en webtoepassingen. WCAG kan nauwkeurig worden getest, is gemakkelijk te begrijpen en te gebruiken en biedt webontwikkelaars flexibiliteit voor innovatie. WCAG 2.0 is ook goedgekeurd als [ISO/IEC 40500:2012.](http://www.iso.org/iso/iso_catalogue/catalogue_tc/catalogue_detail.htm?csnumber=58625/)

<span id="page-49-0"></span>WCAG richt zich specifiek op belemmeringen voor internettoegang die mensen met een visuele, auditieve, fysieke, cognitieve of neurologische handicap ervaren en door oudere internetgebruikers met toegankelijkheidsbehoeften. WCAG 2.0 biedt kenmerken voor toegankelijke inhoud:

- Waarneembaar (bijvoorbeeld door tekstalternatieven voor afbeeldingen, bijschriften voor audio, aanpassingsvermogen van de presentatie en kleurcontrast)
- Werkbaar (door toetsenbordtoegang, kleurcontrast, timing van invoer, vermijden van aanvallen en navigeerbaarheid)
- Begrijpelijk (door leesbaarheid, voorspelbaarheid en hulp bij invoer)
- Robuust (bijvoorbeeld door compatibiliteit met ondersteunende technologieën)

#### Wet- en regelgeving

Toegankelijkheid van IT en informatie is een gebied dat qua wetgeving steeds belangrijker is geworden. De volgende koppelingen bieden informatie over belangrijke wetgeving, regelgeving en normen.

- [Verenigde Staten](http://www8.hp.com/us/en/hp-information/accessibility-aging/legislation-regulation.html#united-states)
- **[Canada](http://www8.hp.com/us/en/hp-information/accessibility-aging/legislation-regulation.html#canada)**
- **[Europa](http://www8.hp.com/us/en/hp-information/accessibility-aging/legislation-regulation.html#europe)**
- **[Australië](http://www8.hp.com/us/en/hp-information/accessibility-aging/legislation-regulation.html#australia)**

## Nuttige bronnen en koppelingen aangaande toegankelijkheid

De volgende organisaties, instellingen en resources zijn nuttige informatiebronnen voor mensen met een handicap of leeftijdsgebonden beperking.

OPMERKING: Deze lijst is niet volledig. Deze organisaties worden alleen ter informatie aangeboden. HP aanvaardt geen verantwoordelijkheid voor informatie of contacten die u op internet tegenkomt. Vermelding op deze pagina impliceert geen goedkeuring door HP.

#### **Organisaties**

Dit zijn enkele van de vele organisaties die informatie verschaffen over functionele beperkingen en leeftijdsgebonden beperkingen.

- American Association of People with Disabilities (AAPD)
- The Association of Assistive Technology Act Programs (ATAP)
- Hearing Loss Association of America (HLAA)
- Information Technology Technical Assistance and Training Center (ITTATC)
- Lighthouse International
- National Association of the Deaf
- National Federation of the Blind
- Rehabilitation Engineering & Assistive Technology Society of North America (RESNA)
- Telecommunications for the Deaf and Hard of Hearing, Inc. (TDI)

● W3C Web Accessibility Initiative (WAI)

#### <span id="page-50-0"></span>Onderwijsinstellingen

Veel onderwijsinstellingen, met inbegrip van deze voorbeelden, geven informatie over computergebruik door mensen met een handicap of leeftijdsgebonden beperking.

- California State University, Northridge, Center on Disabilities (CSUN)
- University of Wisconsin Madison, Trace Center
- Computeraccommodatieprogramma University of Minnesota

#### Andere bronnen voor mensen met beperkingen

Veel resources, met inbegrip van deze voorbeelden, geven informatie over computergebruik door mensen met een handicap of leeftijdsgebonden beperking.

- Technisch assistentieprogramma ADA (Americans with Disabilities Act)
- **ILO Global Business and Disability network**
- **EnableMart**
- **European Disability Forum**
- **Job Accommodation Network**
- **Microsoft Enable**

#### Koppelingen van HP

Deze specifieke koppelingen van HP bieden informatie voor mensen met een handicap of leeftijdsgebonden beperking.

[HP Handleiding voor veiligheid en comfort](http://www8.hp.com/us/en/hp-information/ergo/index.html)

[HP Sales publieke sector](https://government.hp.com/)

### Contact opnemen met ondersteuning

HP biedt technische ondersteuning en hulp bij het gebruik van toegankelijkheidsopties voor klanten met een handicap.

**EX OPMERKING:** Ondersteuning is alleen in het Engels.

- Klanten die doof of hardhorend zijn en vragen hebben over technische ondersteuning of toegankelijkheid van HP producten:
	- Gebruik TRS/VRS/WebCapTel om (877) 656-7058 te bellen van maandag tot en met vrijdag, van 06.00 uur tot 21.00 uur Mountain Time.
- Klanten met andere beperkingen of leeftijdsgebonden beperkingen die vragen hebben over technische ondersteuning of toegankelijkheid van HP producten kunnen een van de volgende opties kiezen:
	- Bel (888) 259-5707 van maandag tot en met vrijdag, van 06.00 uur tot 21.00 uur Mountain Time.

# <span id="page-51-0"></span>Index

#### A

aan/uit-knop, herkennen [4-](#page-9-0)[8](#page-13-0) apparaatstuurprogramma's upgraden [24](#page-29-0) audio-ingang (blauw) herkennen [7,](#page-12-0) [8](#page-13-0) audio-uitgang (groen), herkennen [7,](#page-12-0) [8](#page-13-0)

#### B

back-up, maken [18](#page-23-0) back-ups [18](#page-23-0) beveiligingskabel [7,](#page-12-0) [8](#page-13-0) beveiligingskabel, bevestigingspunt herkennen [7,](#page-12-0) [8](#page-13-0) BIOS update uitvoeren [23](#page-28-0) upgraden [23](#page-28-0) versie vaststellen [23](#page-28-0) bronnen, toegankelijkheid [44](#page-49-0)

#### C

comboaansluiting voor audio-uit (hoofdtelefoon)/audio-in (microfoon), herkennen [4](#page-9-0)[-6](#page-11-0) computer opstellen [10](#page-15-0) Beveiliging [16](#page-21-0) installatieprocedures [11](#page-16-0) monitoren aansluiten [11](#page-16-0) monitoren toevoegen [11](#page-16-0) productrecycling [17](#page-22-0) computer uitschakelen [25](#page-30-0) computer, bijwerken [23](#page-28-0) computer, diagnose [25](#page-30-0) computer, onderhoud [25](#page-30-0) computer, problemen oplossen [25](#page-30-0) computervoorzieningen [4](#page-9-0) connectoren aan-uit [7,](#page-12-0) [8](#page-13-0) audio-uitgang (hoofdtelefoon)/ audio-ingang (microfoon) [4-](#page-9-0)[6](#page-11-0) netwerk [7,](#page-12-0) [8](#page-13-0) RJ-45-netwerk [7,](#page-12-0) [8](#page-13-0) Customer Self Repair (reparatie door klant zelf) [27](#page-32-0)

#### D

de computer bijwerken [23](#page-28-0) de computer reinigen [37](#page-42-0) ontsmetten [37](#page-42-0) stof en vuil verwijderen [37](#page-42-0) diagnostische gegevens [2](#page-7-0) documentatie [2](#page-7-0)

#### E

Elektrostatische ontlading [40](#page-45-0) evaluatie toegankelijkheidsbehoeften [42](#page-47-0)

#### G

garantie-informatie [29](#page-34-0) goede ventilatie [10](#page-15-0)

#### H

herstel [18](#page-23-0) herstellen [18,](#page-23-0) [19](#page-24-0) media [19](#page-24-0) schiiven [19](#page-24-0) USB-flashdrive [19](#page-24-0) herstellen en herstelmethoden [19](#page-24-0) HP informatiebronnen [1](#page-6-0) HP ondersteunend beleid [41](#page-46-0) HP PC Hardware Diagnostics UEFI downloaden [33](#page-38-0) fout-ID-code [33](#page-38-0) gebruiken [32](#page-37-0) starten [33](#page-38-0) HP PC Hardware Diagnostics Windows downloaden [31,](#page-36-0) [32](#page-37-0) fout-ID-code [30](#page-35-0) gebruiken [30](#page-35-0) installeren [32](#page-37-0) openen [30,](#page-35-0) [31](#page-36-0) HP stuurprogrammaschijf Ubuntu installatie [22](#page-27-0) HP Sure Recover [20](#page-25-0) HP terugzetmedia herstellen [19](#page-24-0)

#### I

installatie Linux [21](#page-26-0) RHEL [21](#page-26-0) SLED [21](#page-26-0) Ubuntu [22](#page-27-0) Instellingen voor Remote HP PC Hardware Diagnostics UEFI aanpassen [35](#page-40-0) gebruiken [34](#page-39-0) International Association of Accessibility Professionals [42](#page-47-0)

#### K

kabels alleen [7,](#page-12-0) [8](#page-13-0) klantenondersteuning, toegankelijkheid [45](#page-50-0) knipper- of geluidscodes [27](#page-32-0)

#### L

lampje voor activiteit van de harde schijf, herkennen [4-](#page-9-0)[6](#page-11-0) lampje voor ingebouwde zelftest van voedingsbron (Built In Self Test, BIST) herkennen [7,](#page-12-0) [8](#page-13-0) links contactgegevens voor HP in VS [28](#page-33-0) HP Customer Self Repair (reparatie door klant zelf) [27](#page-32-0) Linux Hardware Matrix voor HP computers [21](#page-26-0) Red Hat-certificering [21](#page-26-0) Ubuntu [22](#page-27-0) Zoekpagina voor certificaties van SUSE [21](#page-26-0) Linux installatie [21](#page-26-0) niet-gestandaardiseerde grafische stuurprogramma's [22](#page-27-0) oplossingen [21](#page-26-0) RHEL [21](#page-26-0) Linux-klaar-systemen een schijf maken [21](#page-26-0) Versies van Linux [21](#page-26-0)

lus voor veiligheidsslot herkennen [7,](#page-12-0) [8](#page-13-0)

#### M

monitoren aansluiten [15](#page-20-0) de monitor aanpassen [16](#page-21-0) installeren van de monitor [16](#page-21-0) ondersteunde videokaarten [13](#page-18-0) verbindingsvereisten [14](#page-19-0) videokaarten [13](#page-18-0) videokaarten van andere leveranciers [16](#page-21-0)

#### N

netvoedingsconnector herkennen [7,](#page-12-0) [8](#page-13-0) netwerkconnector, herkennen [7,](#page-12-0) [8](#page-13-0) normen en wetgeving, toegankelijkheid [43](#page-48-0)

#### O

onderdelen achterkant [6](#page-11-0) links [6](#page-11-0) voorkant [4](#page-9-0) Onderhoud van computer [37](#page-42-0) ondersteunende technologie doel [41](#page-46-0) vinden [42](#page-47-0) ondersteuning advies [28](#page-33-0) algemene bronnen [1](#page-6-0) bulletins [28](#page-33-0) computers [28](#page-33-0) contact opnemen met [29](#page-34-0) HP informatiebronnen [1](#page-6-0) Ondersteuning voor HP [28](#page-33-0) online [28](#page-33-0) opstartvolgorde, wijzigen [20](#page-25-0) optischeschijfeenheid, herkennen [5](#page-10-0)

#### P

PCIe-ontgrendelingen herkennen [7,](#page-12-0) [8](#page-13-0) poorten PS/2-muis [7,](#page-12-0) [8](#page-13-0) PS/2-toetsenbord [7,](#page-12-0) [8](#page-13-0) USB SuperSpeed [4-](#page-9-0)[8](#page-13-0) USB SuperSpeed met HP opladen in slaapstand [5](#page-10-0)

USB SuperSpeed-poort met HP opladen in slaapstand [4,](#page-9-0)6 USB Type-C SuperSpeed [4](#page-9-0) proactieve wijzigingsnotificaties (PCN's) [28](#page-33-0) problemen oplossen visuele inspectie [25](#page-30-0) Problemen oplossen [25](#page-30-0) bij het opstarten [26](#page-31-0) Customer Self Repair (reparatie door klant zelf) [27](#page-32-0) tijdens het gebruik [26](#page-31-0) productinformatie [1](#page-6-0) Ps/2-muispoort herkennen [7,](#page-12-0) [8](#page-13-0) Ps/2-toetsenbordpoort herkennen [7,](#page-12-0) [8](#page-13-0)

#### R

RHEL installatie [21](#page-26-0) Linux [21](#page-26-0) richtlijnen voor computergebruik [36](#page-41-0) RJ-45-netwerkconnector, herkennen [7,](#page-12-0) [8](#page-13-0)

#### S

SLED installatie [21](#page-26-0) sleuven [7,](#page-12-0) [8](#page-13-0) geheugenkaartlezer [4](#page-9-0)[-6](#page-11-0) MicroSDgeheugenkaartlezer [4](#page-9-0)[-6](#page-11-0) PCIe-kaart [7,](#page-12-0)8 PCIe-kaartsloten herkennen [7,](#page-12-0) [8](#page-13-0) slot voor kabels alleen herkennen [7,](#page-12-0) [8](#page-13-0) Slot zijtoegangspaneel herkennen [6](#page-11-0) specificaties, product [8](#page-13-0) systeemherstel [19](#page-24-0) systeemherstelpunt, maken [18](#page-23-0)

#### T

technische ondersteuning [27](#page-32-0) terugzetmedia [18](#page-23-0) maken met het HP Cloud Recovery Download Tool [18](#page-23-0) maken met Windowshulpprogramma's [18](#page-23-0) toegankelijkheid [41,](#page-46-0) [42,](#page-47-0) [44,](#page-49-0) [45](#page-50-0)

Toegankelijkheidsnormen Artikel 508 [43](#page-48-0) transport voorbereiden [38](#page-43-0)

#### U

Ubuntu HP stuurprogrammaschijf [22](#page-27-0) installatie [22](#page-27-0) updates [3](#page-8-0) URL's contactgegevens voor HP in VS [28](#page-33-0) HP Customer Self Repair (reparatie door klant zelf) [27](#page-32-0) Linux Hardware Matrix voor HP computers [21](#page-26-0) Red Hat-certificering [21](#page-26-0) Ubuntu [22](#page-27-0) Zoekpagina voor certificaties van SUSE [21](#page-26-0) USB SuperSpeed-poort met HP opladen in slaapstand, herkennen [4](#page-9-0)[-6](#page-11-0) USB SuperSpeed-poort, herkennen [4](#page-9-0)[-8](#page-13-0) USB Type-C SuperSpeed-poort, herkennen [4](#page-9-0)

#### V

ventilatierichtlijnen [36](#page-41-0) videokaarten, ondersteund [13](#page-18-0) videokaarten, typen [13](#page-18-0)

#### W

Windows back-up [18](#page-23-0) systeemherstelpunt [18](#page-23-0) terugzetmedia [18](#page-23-0) Windows-hulpprogramma's, gebruiken [18](#page-23-0)

#### Z

Zijtoegangspaneel herkennen [6](#page-11-0)